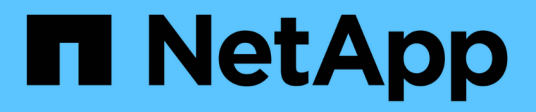

# **Restaurar y recuperar bases de datos SAP HANA**

Snap Creator Framework

NetApp October 22, 2024

This PDF was generated from https://docs.netapp.com/es-es/snap-creator-framework/sap-hanaops/task\_restoring\_and\_recovering\_databases\_from\_primary\_storage.html on October 22, 2024. Always check docs.netapp.com for the latest.

# **Tabla de contenidos**

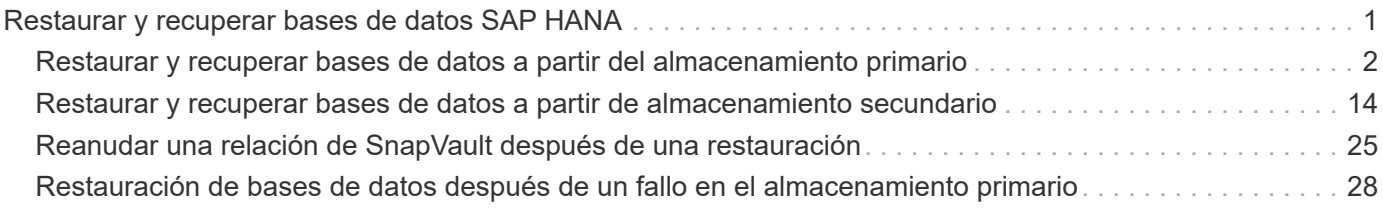

# <span id="page-2-0"></span>**Restaurar y recuperar bases de datos SAP HANA**

### SAP HANA Studio y Snap Creator se usan para restaurar y recuperar bases de datos SAP HANA.

- 1. Dentro de SAP HANA Studio:
	- a. Seleccione Recover para el sistema SAP HANA.
	- b. El sistema SAP HANA está apagado.
	- c. Seleccione el tipo de recuperación.
	- d. Proporcione ubicaciones de backup de registros.
	- e. Se muestra la lista de backups de datos
	- f. Seleccione copia de seguridad para ver el ID de copia de seguridad externa.
- 2. Para un sistema de almacenamiento que funcione únicamente con Clustered Data ONTAP:
	- a. Solo es obligatorio si se ha utilizado para la restauración cualquier otra copia de seguridad que no sea la más reciente.
	- b. Solo se requiere «'SnapRestore de volumen» del almacenamiento primario.
	- c. Desactivar las relaciones de SnapVault
- 3. En Snap Creator:
	- a. Seleccione «'Restore'» para el sistema SAP HANA.
	- b. Seleccione restore from primary or secondary Storage, dependiendo de la disponibilidad del backup en el almacenamiento principal.
	- c. Seleccione la controladora de almacenamiento, el nombre del volumen y el nombre de la copia de Snapshot. El nombre de la copia Snapshot se correlaciona con el ID de backup anteriormente.
	- d. Para los sistemas SAP HANA de varios nodos, es necesario restaurar varios volúmenes:
		- i. Elija **Agregar más elementos de restauración**.
		- ii. Seleccione la controladora de almacenamiento, el nombre del volumen y el nombre de la copia de Snapshot.
		- iii. Repita este proceso para todos los volúmenes requeridos.
	- e. Para los sistemas de bases de datos de un solo inquilino de contenedores de bases de datos multitenant (MDC), se restauran las bases de datos del SISTEMA y DE TENANT.
	- f. Se inició el proceso de restauración
	- g. La restauración finalizó para todos los volúmenes.
- 4. En los nodos de la base de datos, desmonte y monte todos los volúmenes de datos para limpiar los "identificadores de NFS obsoletos".
- 5. Dentro de SAP HANA Studio:
	- a. Seleccione **Actualizar** en la lista de copias de seguridad.
	- b. Seleccione Available backup for recovery (elemento verde).
	- c. Inicie el proceso de recuperación.
	- d. Para sistemas de bases de datos de un solo inquilino de contenedores de base de datos multitenant (MDC), inicie el proceso de recuperación primero para la base de datos DEL SISTEMA y luego para la base de datos DE TENANT.
- e. Se ha iniciado el sistema SAP HANA.
- 6. (Opcional) reanude relaciones de SnapVault para todos los volúmenes restaurados.

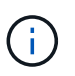

En los sistemas de almacenamiento, este paso solo es necesario si para la restauración se ha usado un backup diferente al más reciente.

### <span id="page-3-0"></span>**Restaurar y recuperar bases de datos a partir del almacenamiento primario**

Es posible restaurar y recuperar la base de datos desde el almacenamiento primario.

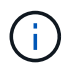

No puede restaurar copias de backup basadas en archivos desde Snap Creator.

1. En SAP HANA Studio, seleccione **Recover** para el sistema SAP HANA.

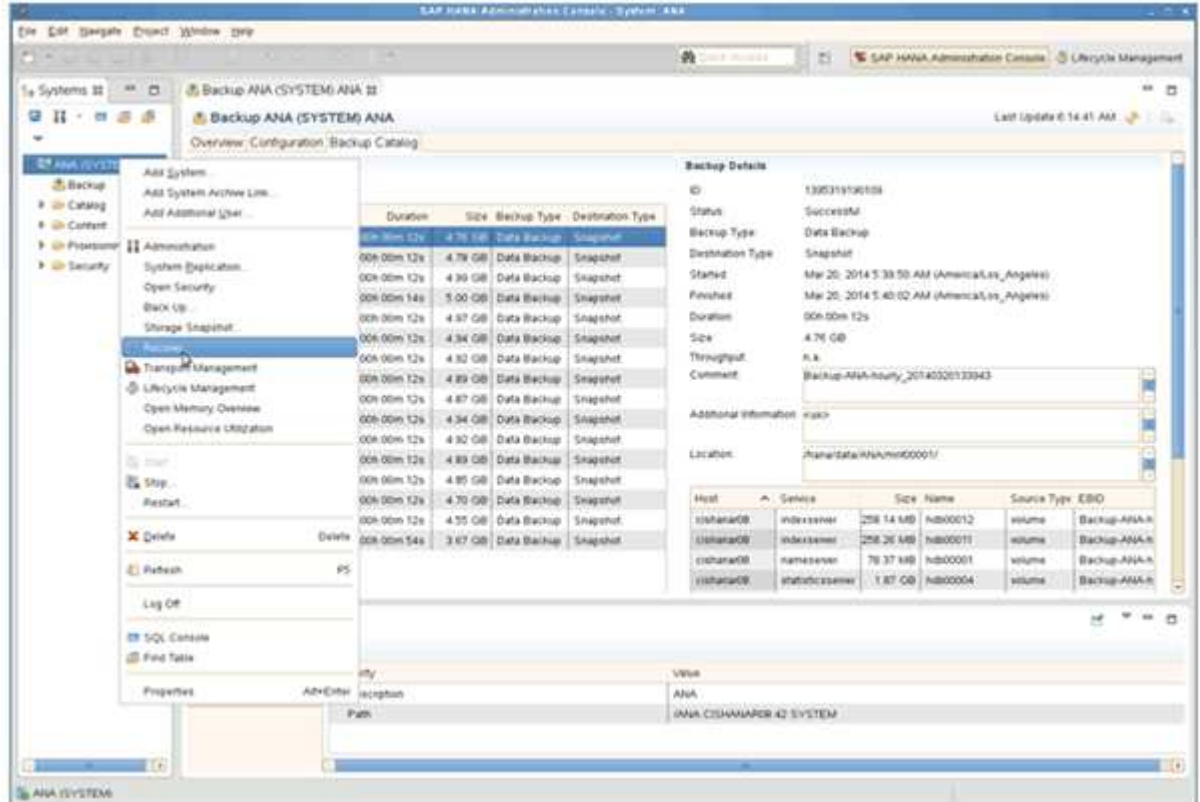

El sistema SAP HANA se apaga.

2. Seleccione el tipo de recuperación y haga clic en **Siguiente**.

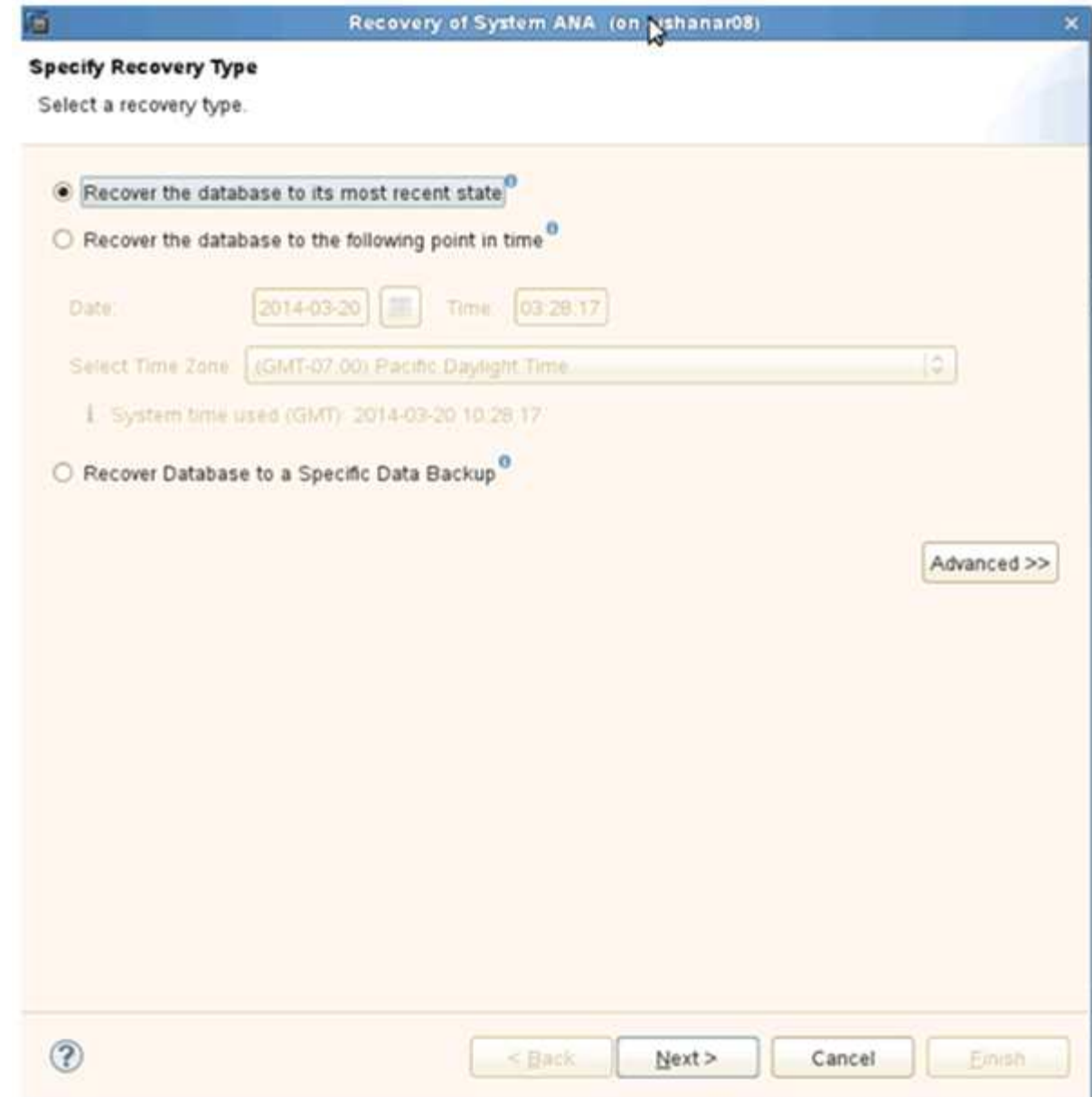

3. Proporcione las ubicaciones de copia de seguridad de registros y haga clic en **Siguiente**.

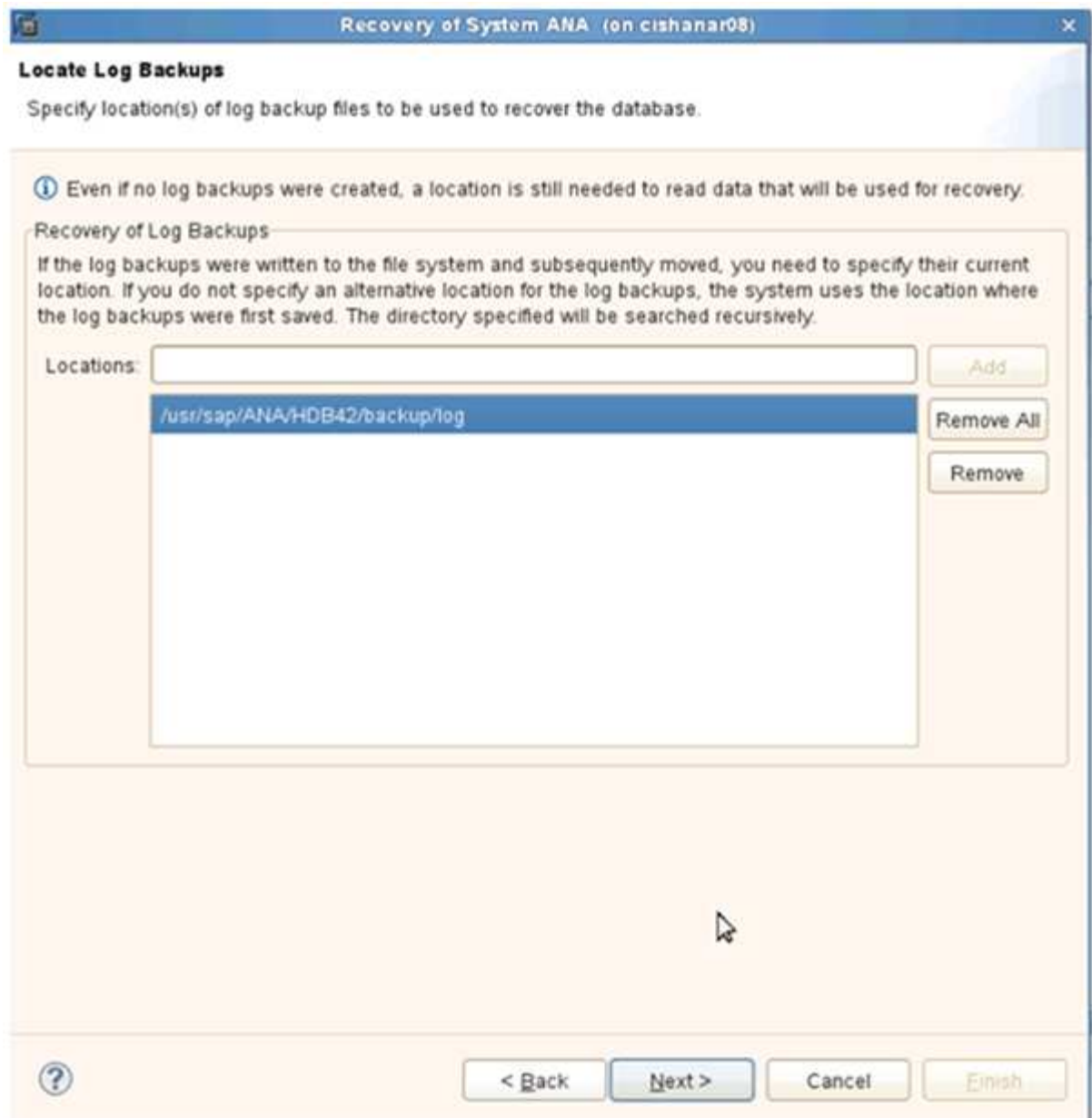

La lista de backups disponibles que se muestra se basa en el contenido del catálogo de backup.

4. Seleccione la copia de seguridad que desee y registre el ID de copia de seguridad externa.

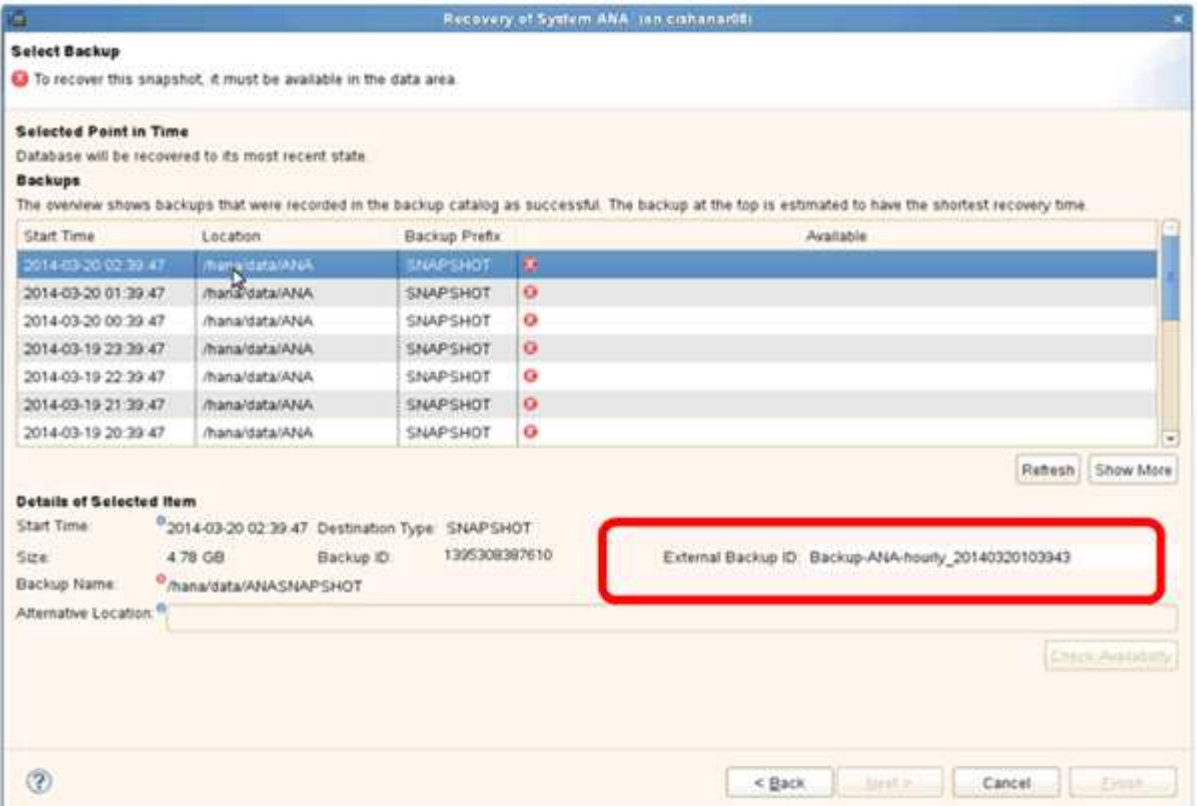

5. Desactivar la relación de SnapVault.

Ĥ.

Este paso solo es necesario con Clustered Data ONTAP.

Si necesita restaurar una copia snapshot con una versión anterior a la copia de Snapshot que actualmente se utiliza como copia snapshot básica para SnapVault, primero debe desactivar la relación de SnapVault en Clustered Data ONTAP. Para ello, ejecute los siguientes comandos en la consola del clúster de backup:

```
hana::> snapmirror quiesce -destination-path hana2b:backup hana data
Operation succeeded: snapmirror quiesce for destination
hana2b:backup hana data.
hana::> snapmirror delete -destination-path hana2b:backup hana data
Operation succeeded: snapmirror delete the relationship with destination
hana2b:backup hana data.
hana::> snapmirror release -destination-path hana2b:backup hana data
[Job 6551] Job succeeded: SnapMirror Release Succeeded
```
6. En la GUI de Snap Creator, seleccione el sistema SAP HANA y, a continuación, seleccione **acciones** > **Restaurar**.

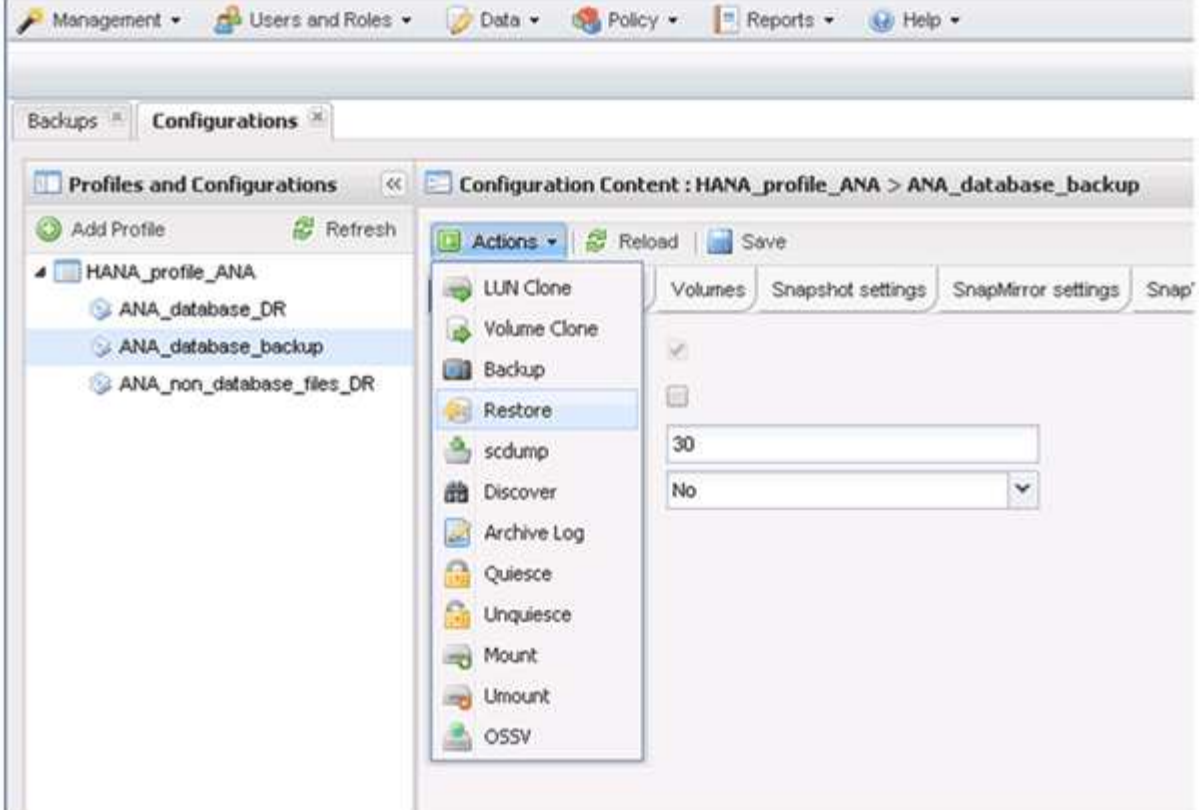

Aparece la pantalla Bienvenido al Asistente para la restauración de Snap Creator Framework.

7. Haga clic en **Siguiente**.

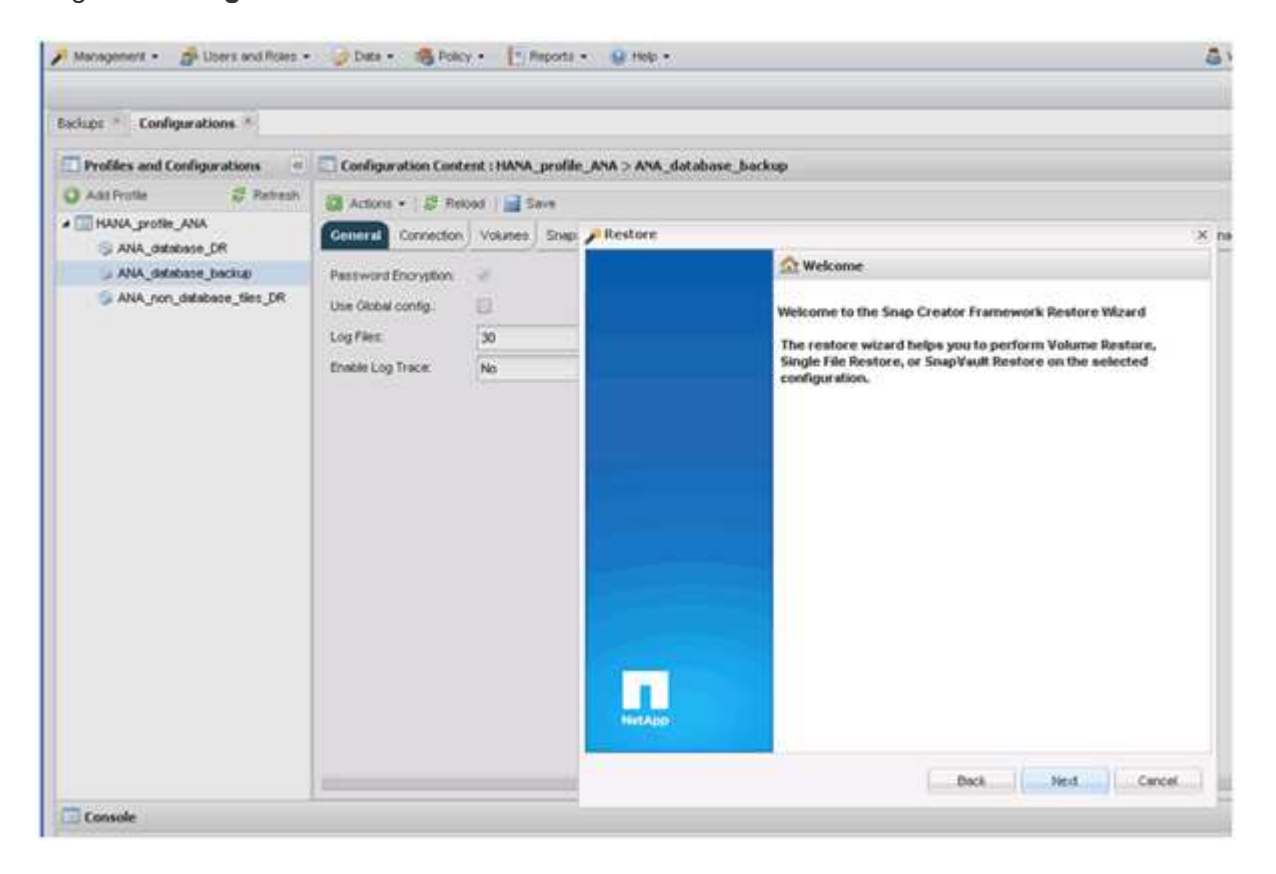

8. Seleccione **Principal** y haga clic en **Siguiente**.

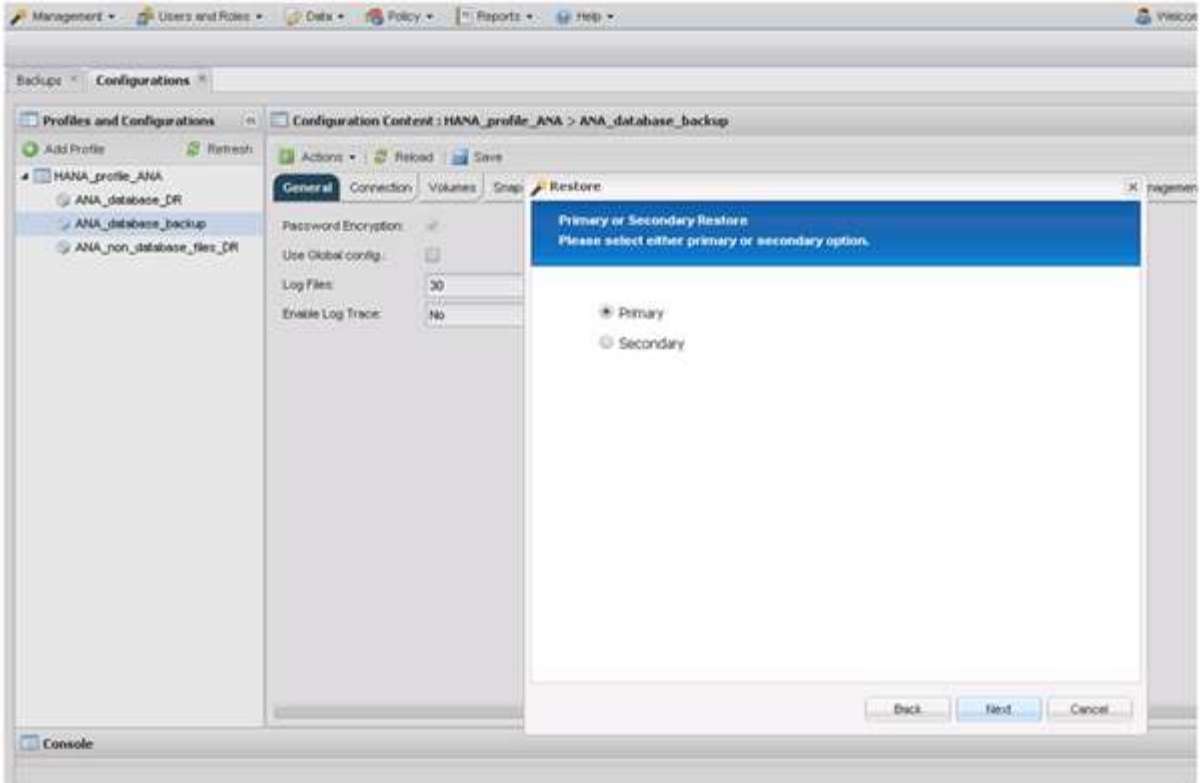

- 9. Seleccione restore from primary Storage.
- 10. Seleccione la controladora de almacenamiento, el nombre del volumen y el nombre de Snapshot.

El nombre de Snapshot se correlaciona con el ID de backup que se ha seleccionado dentro de SAP HANA Studio.

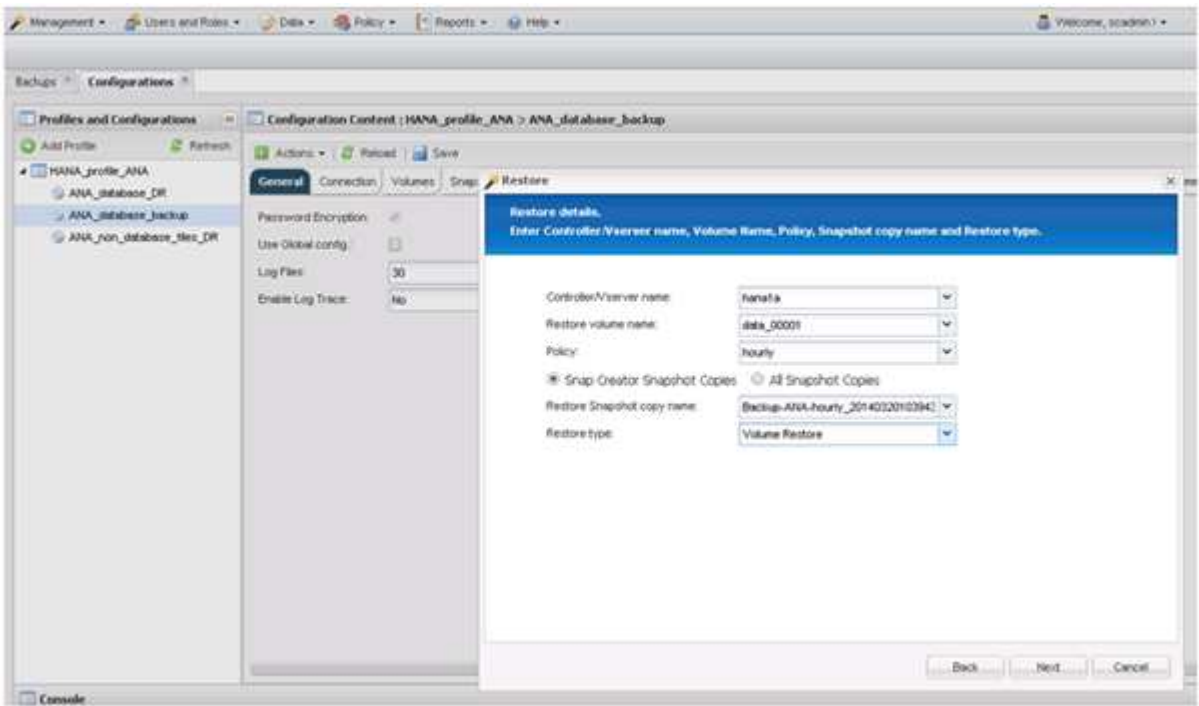

11. Haga clic en **Finalizar**.

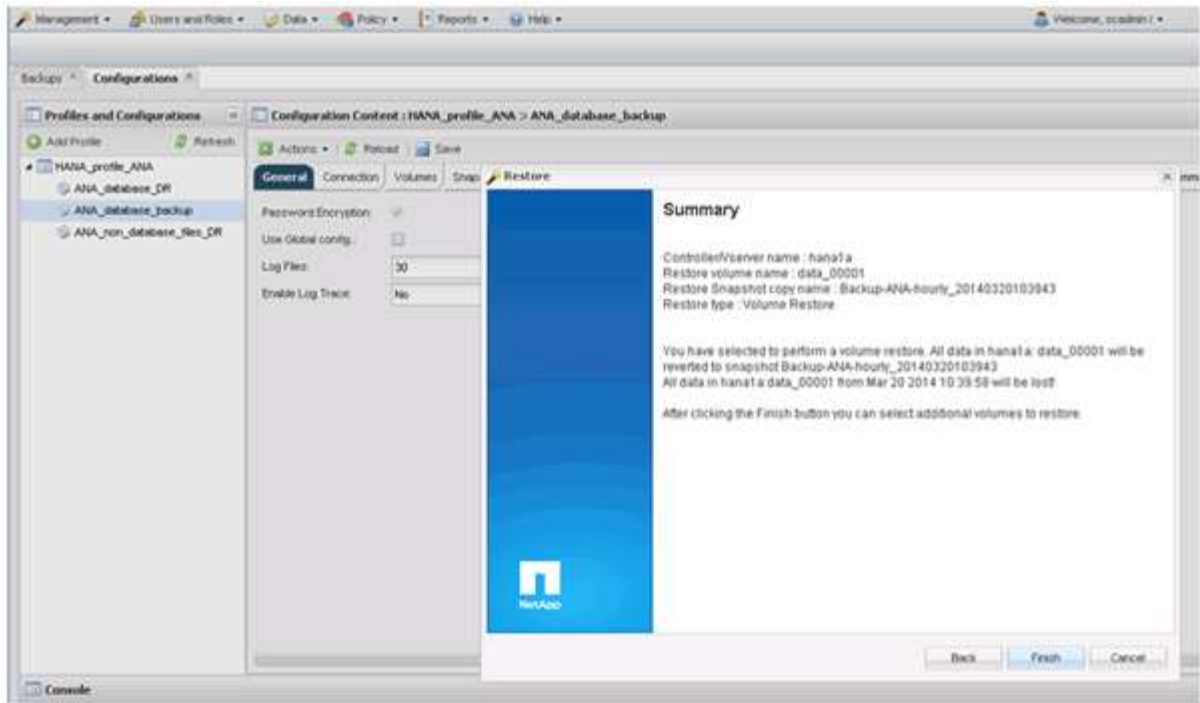

12. Haga clic en **Sí** para agregar más elementos de restauración.

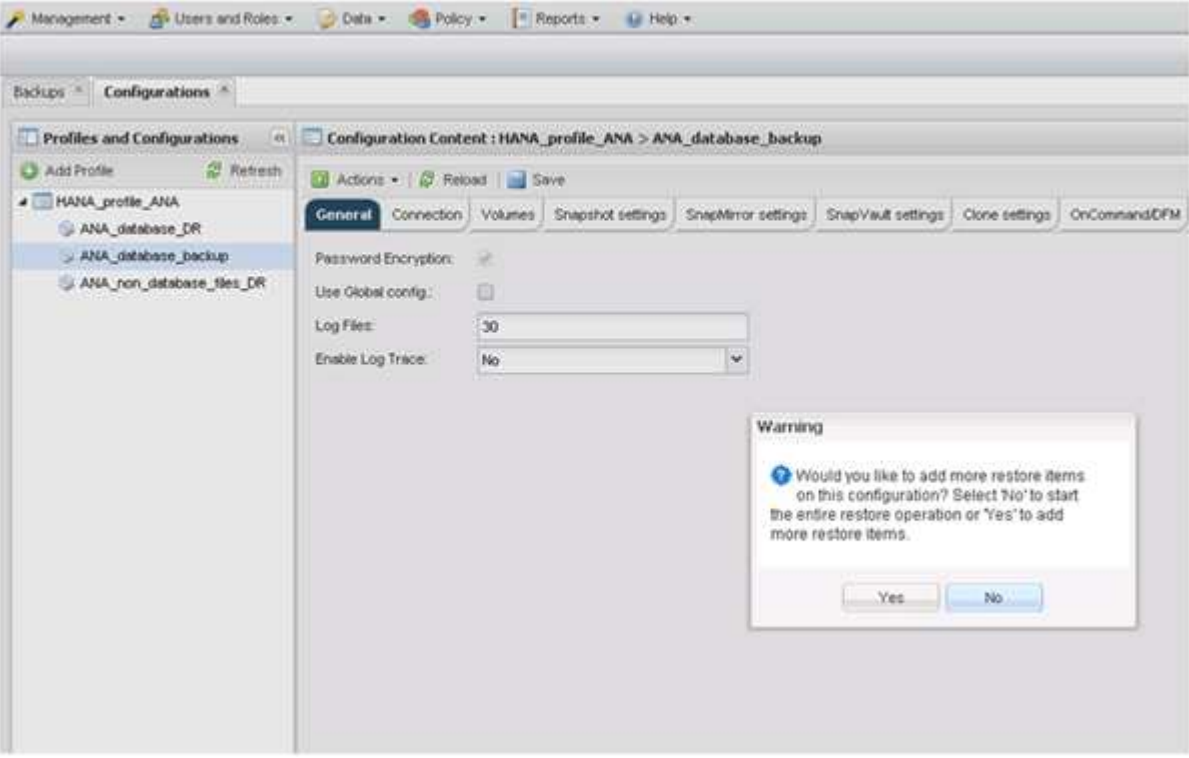

13. Seleccione la controladora de almacenamiento, el nombre del volumen adicional y el nombre de Snapshot.

El nombre de Snapshot se correlaciona con el ID de backup que se ha seleccionado dentro de SAP HANA Studio.

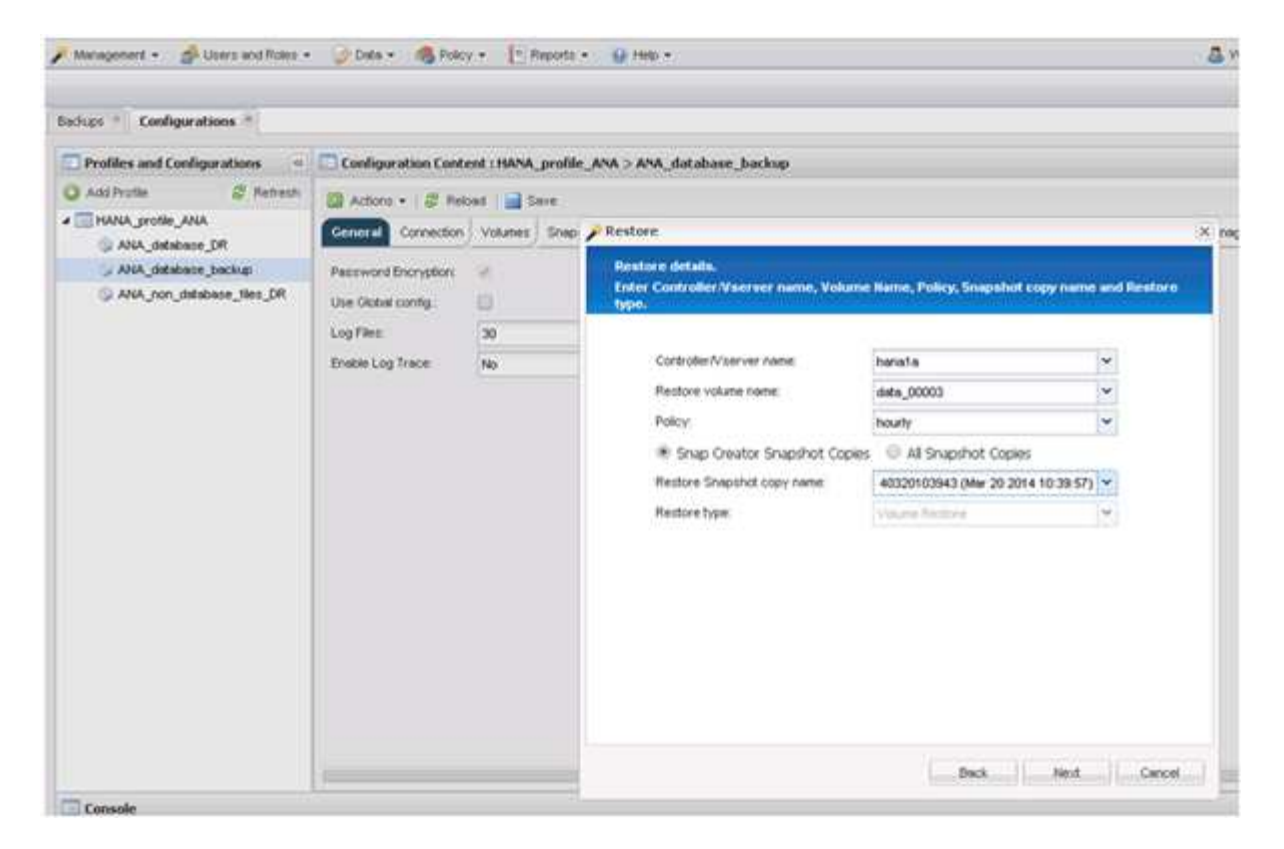

- 14. Repita los pasos 10 a 13 hasta que se añadan todos los volúmenes requeridos; en nuestro ejemplo, data\_00001, data\_00002 y data\_00003 deben seleccionarse para el proceso de restauración.
- 15. Cuando todos los volúmenes estén seleccionados, haga clic en **Aceptar** para iniciar el proceso de restauración.

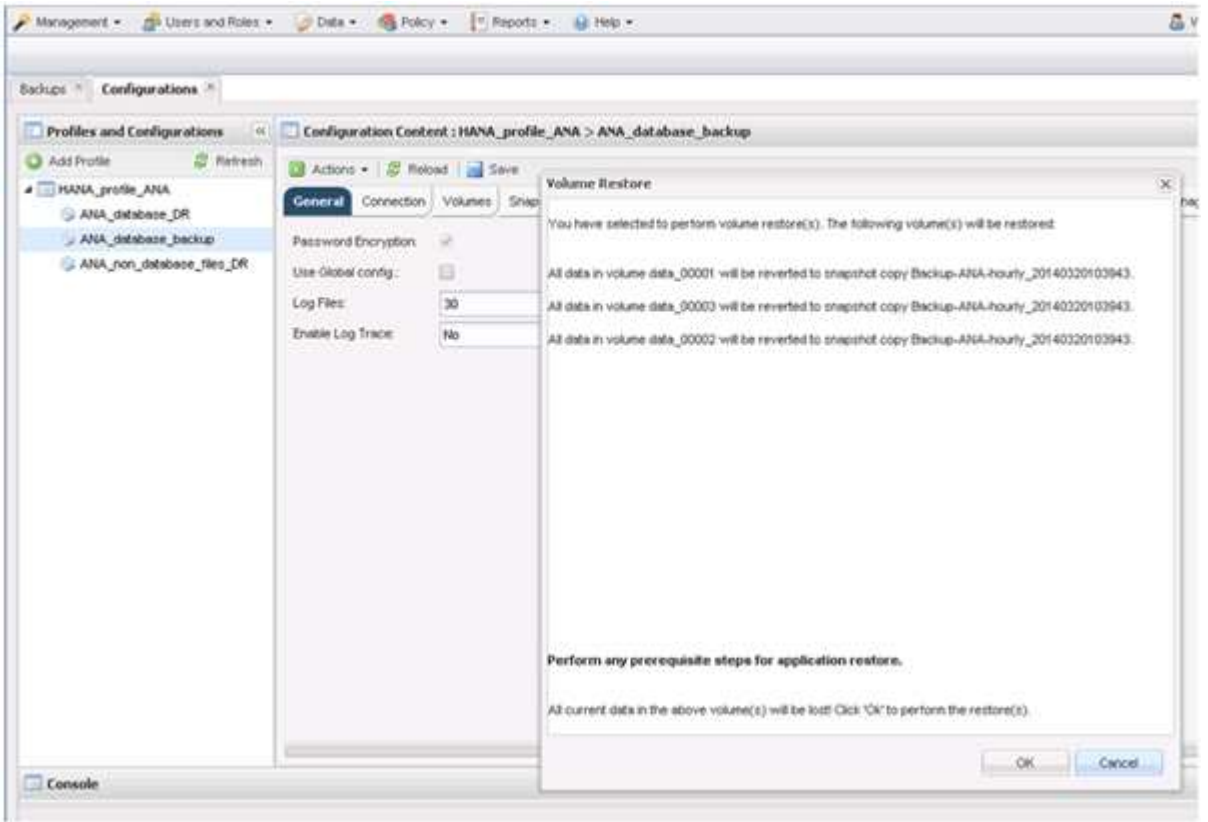

#### Se inicia el proceso de restauración.

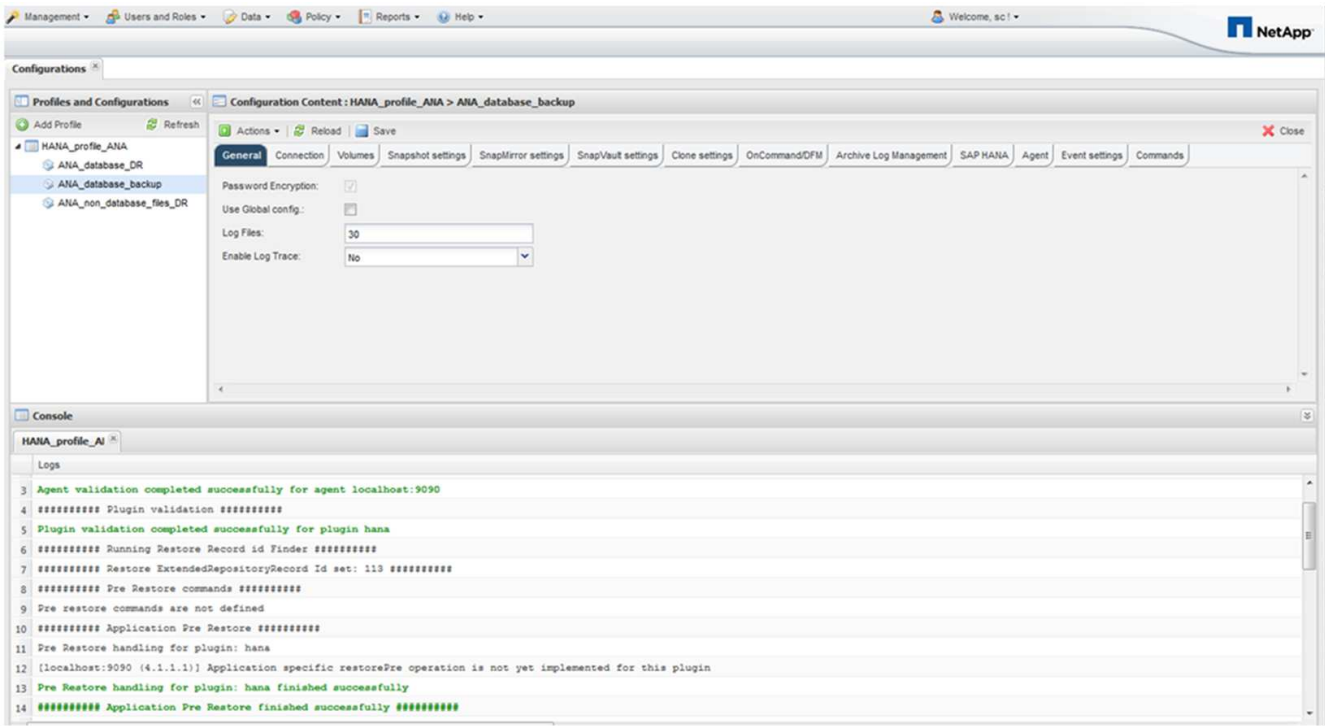

Espere hasta que finalice el proceso de restauración.

16. En cada nodo de base de datos, vuelva a montar todos los volúmenes de datos para limpiar las asas NFS obsoletas.

En el ejemplo, los tres volúmenes deben volver a montarse en cada nodo de la base de datos.

```
mount -o remount /hana/data/ANA/mnt00001
mount -o remount /hana/data/ANA/mnt00002
mount -o remount /hana/data/ANA/mnt00003
```
17. Vaya a SAP HANA Studio y haga clic en **Actualizar** para actualizar la lista de copias de seguridad disponibles.

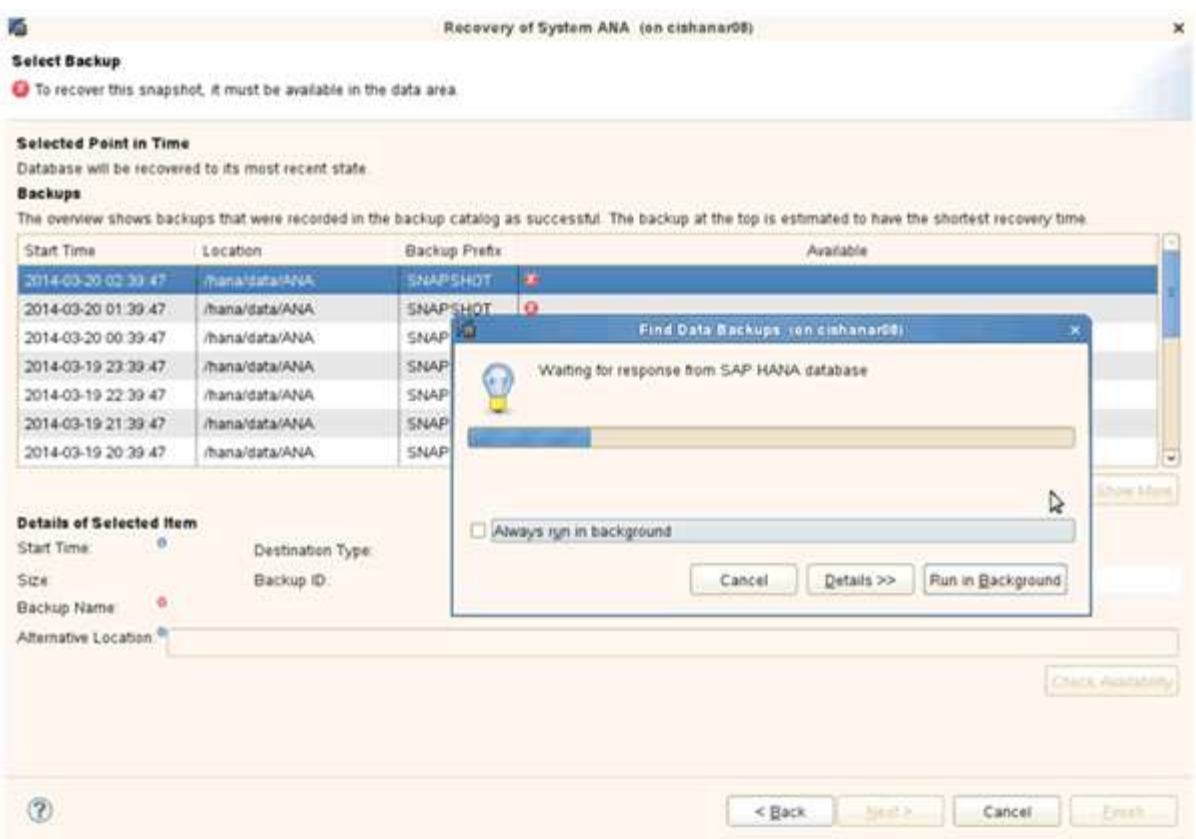

El backup que se ha restaurado con Snap Creator se muestra con un icono verde en la lista de backups.

18. Seleccione la copia de seguridad y haga clic en **Siguiente**.

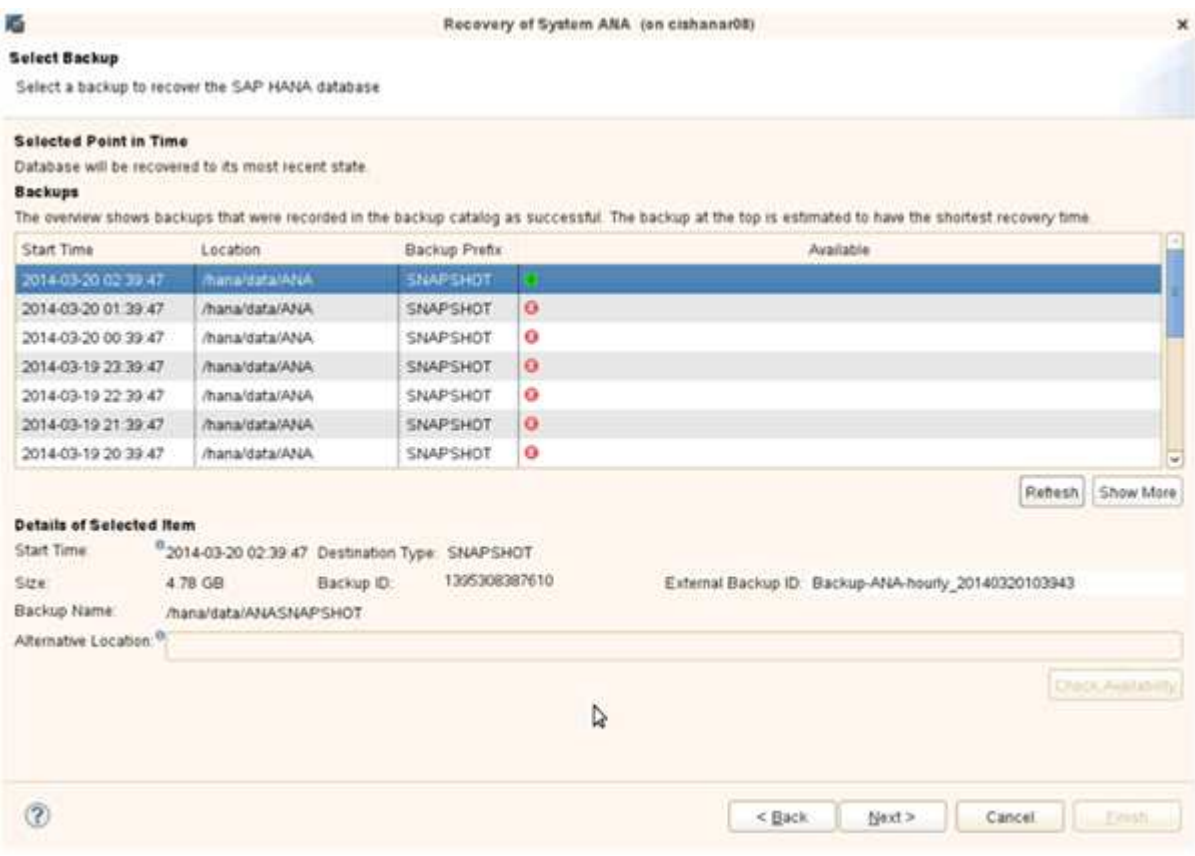

19. Seleccione otros ajustes según sea necesario y haga clic en **Siguiente**.

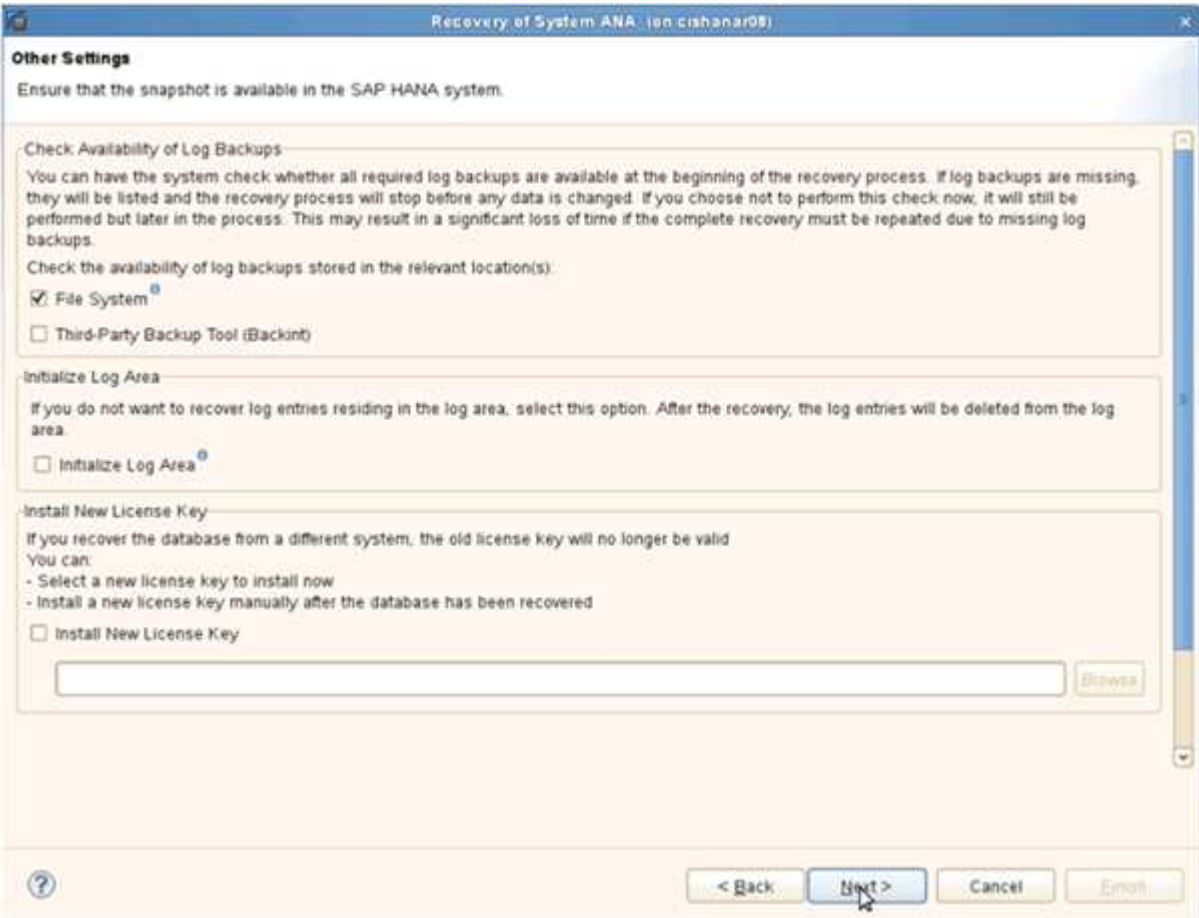

20. Haga clic en **Finalizar**.

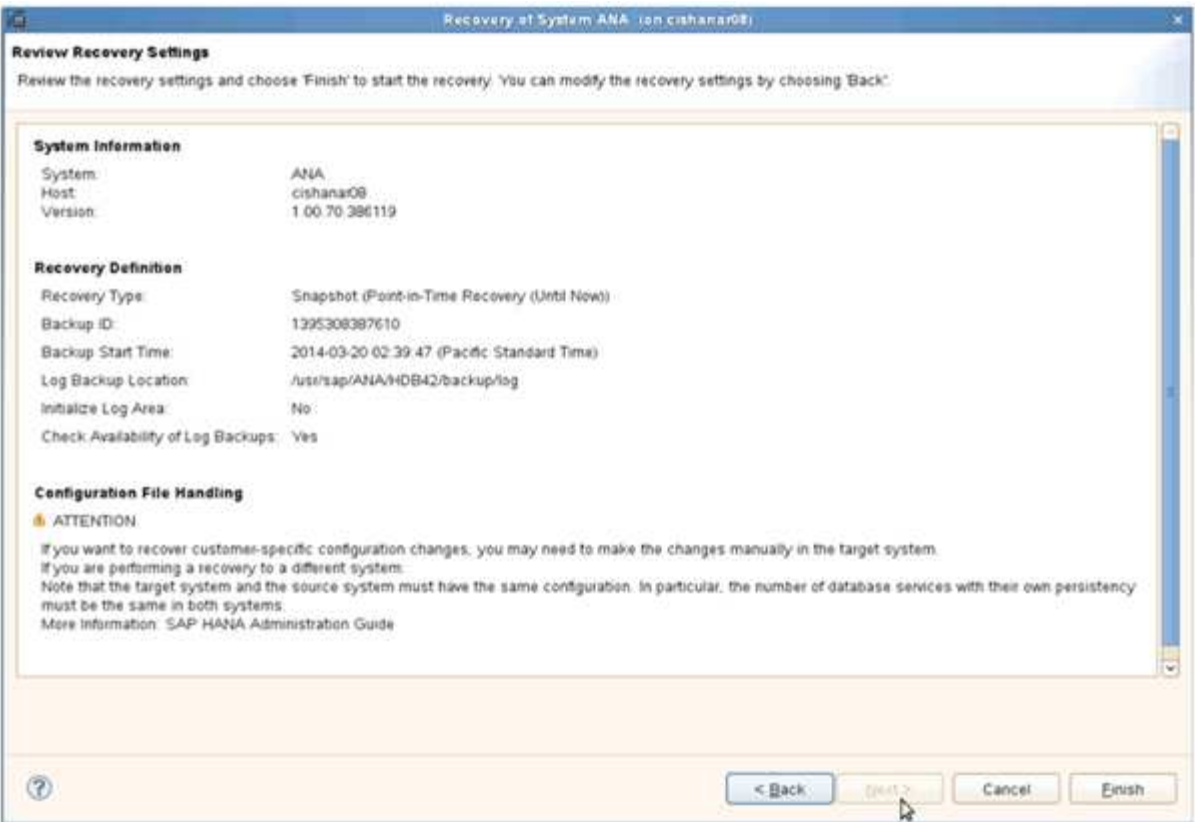

Se inicia el proceso de recuperación.

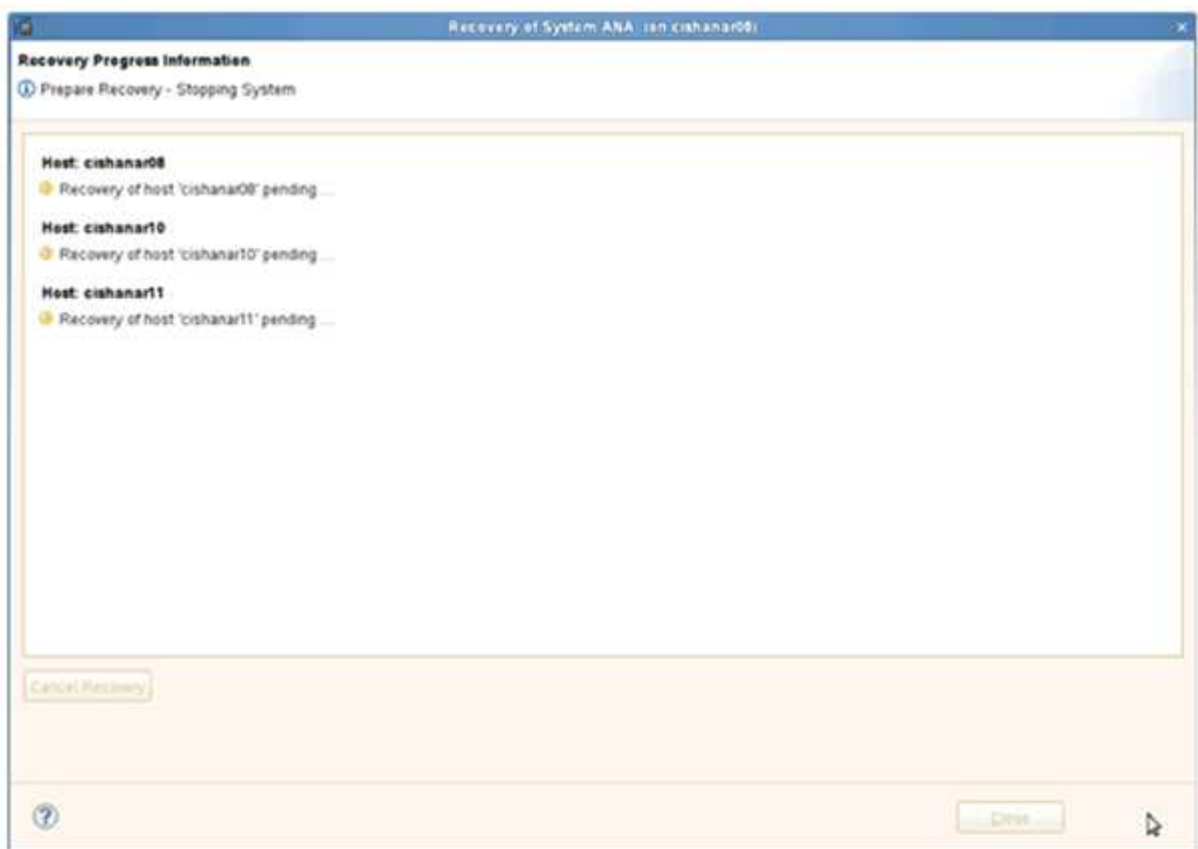

21. Una vez finalizada la recuperación, reanude las relaciones de SnapVault si es necesario.

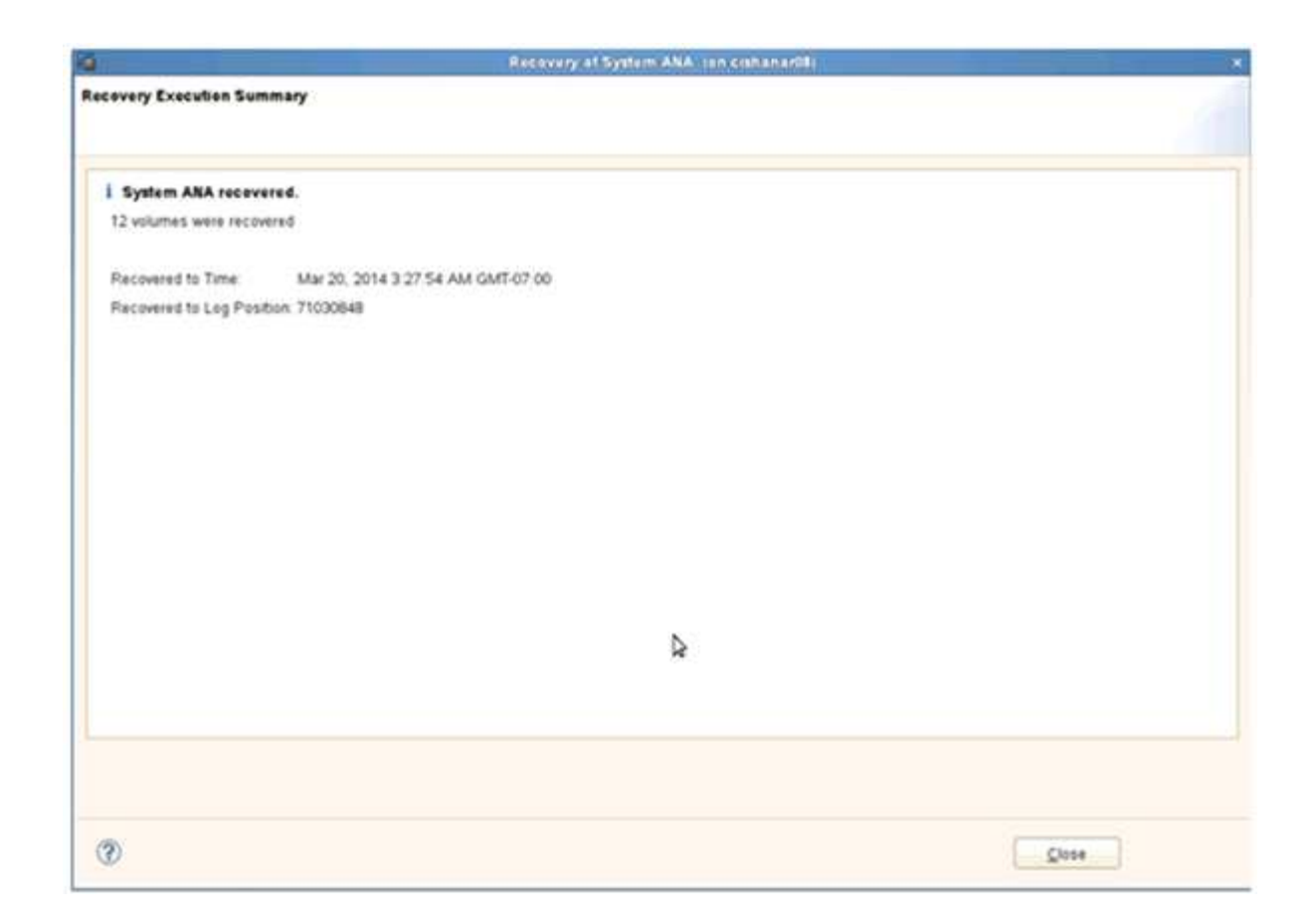

# <span id="page-15-0"></span>**Restaurar y recuperar bases de datos a partir de almacenamiento secundario**

Puede restaurar y recuperar la base de datos desde el almacenamiento secundario.

1. En SAP HANA Studio, seleccione **Recover** para el sistema SAP HANA.

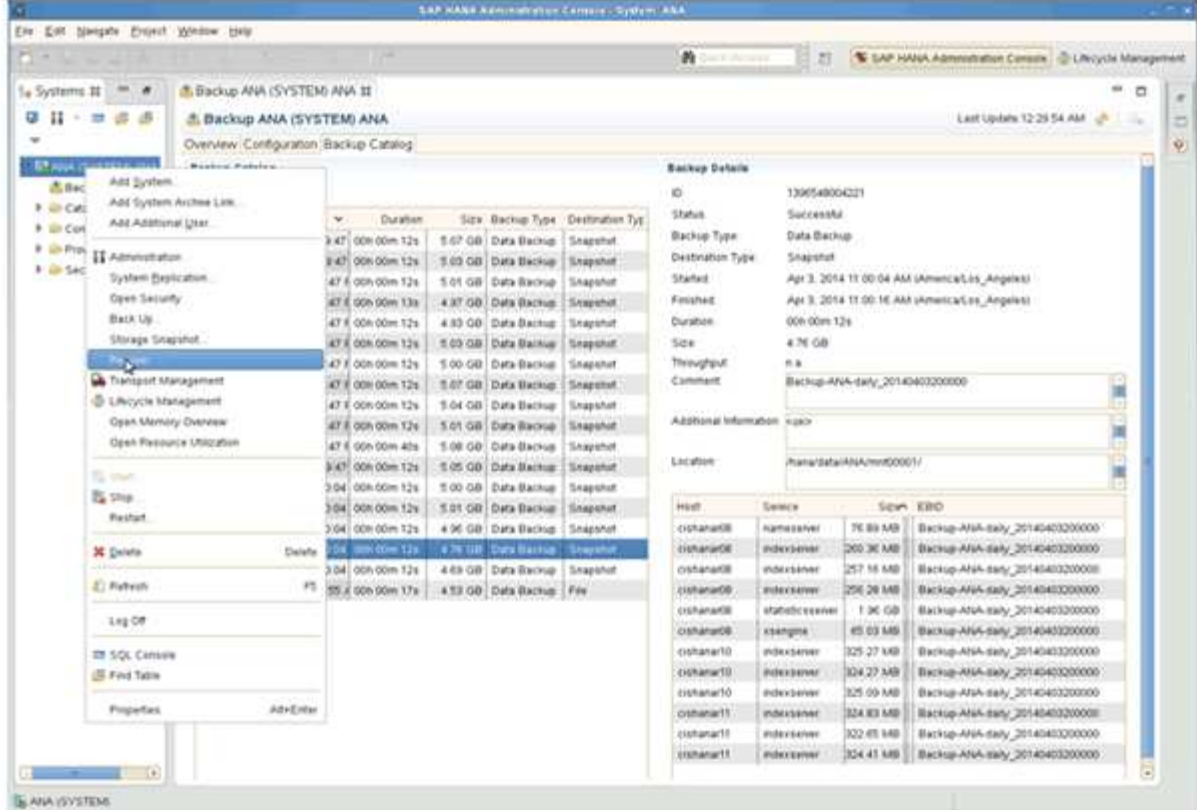

El sistema SAP HANA se apagará.

2. Seleccione el tipo de recuperación y haga clic en **Siguiente**.

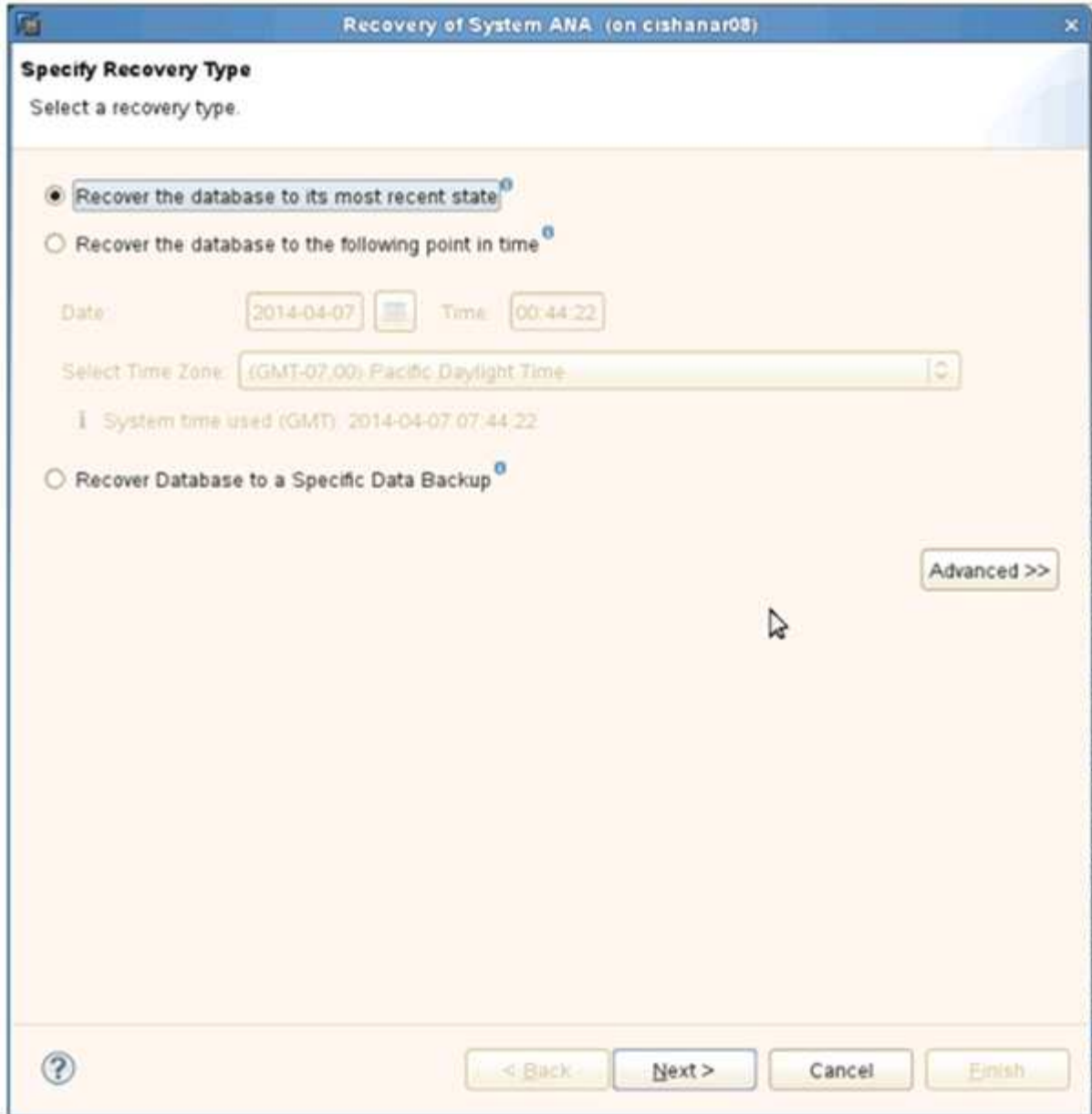

3. Proporcione ubicaciones de copia de seguridad de registros y haga clic en **Siguiente**.

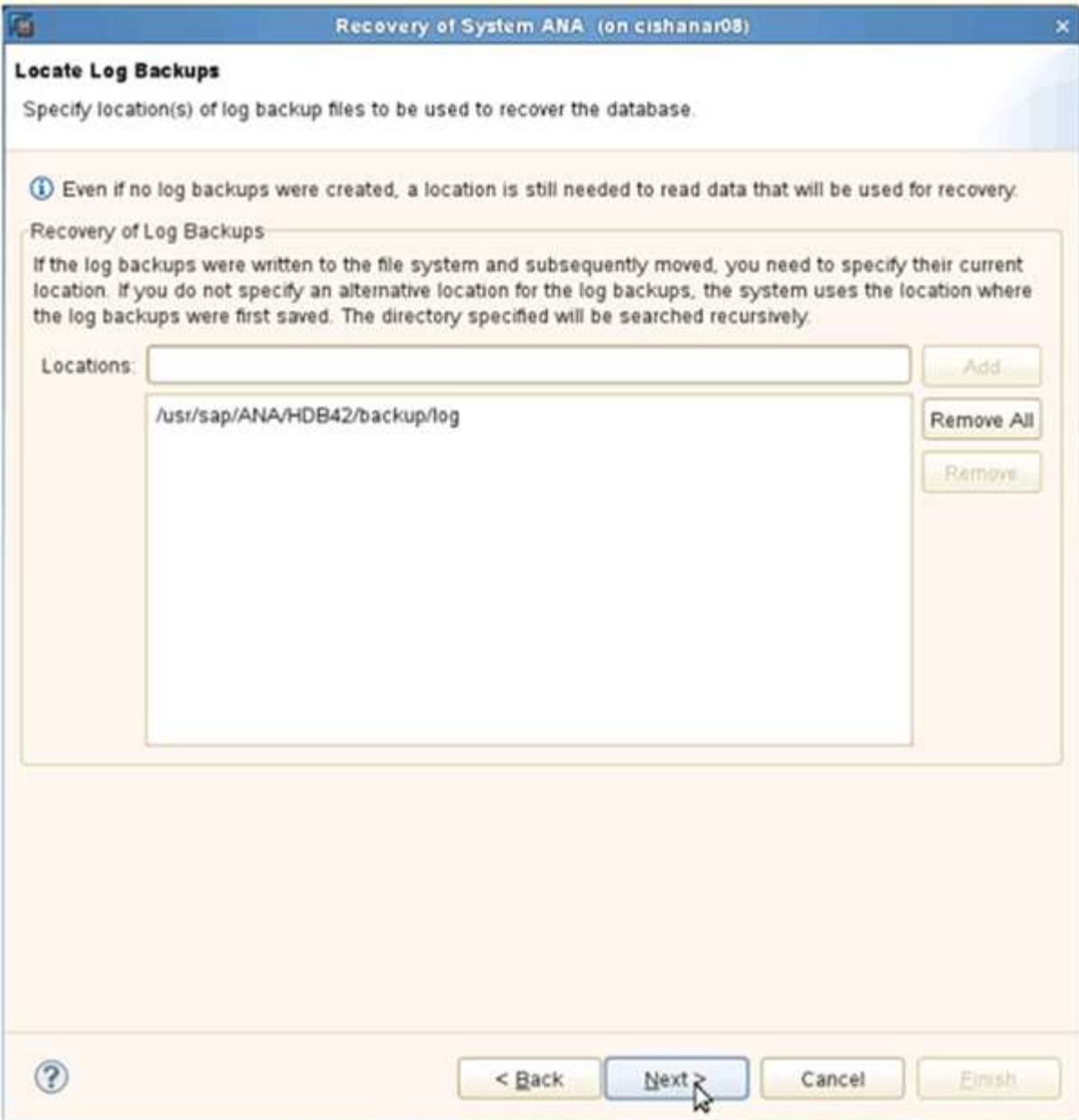

La lista de backups disponibles se muestra en función del contenido del catálogo de backups.

4. Seleccione el backup y escriba el ID de backup externo requerido.

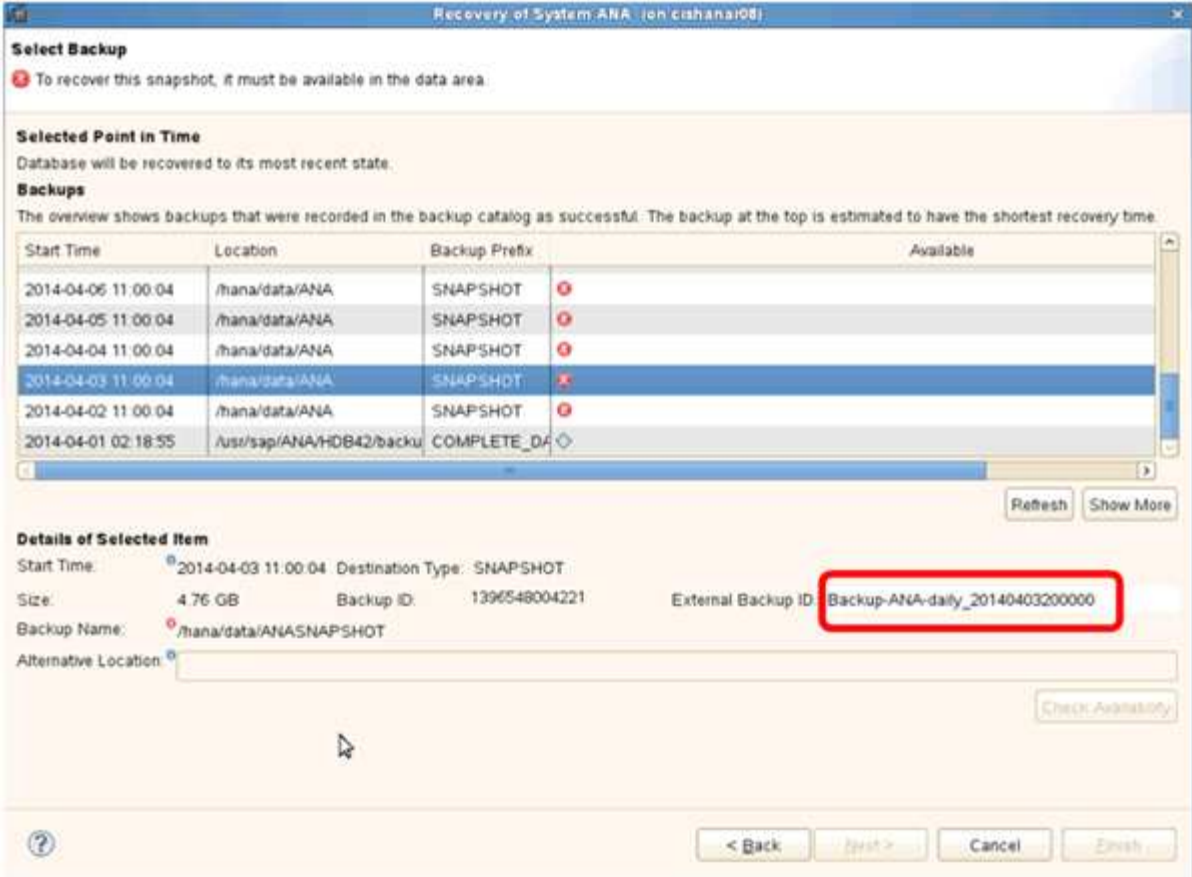

- 5. Vaya a la GUI de Snap Creator.
- 6. Seleccione el sistema SAP HANA y, a continuación, haga clic en **acciones** > **Restaurar**.

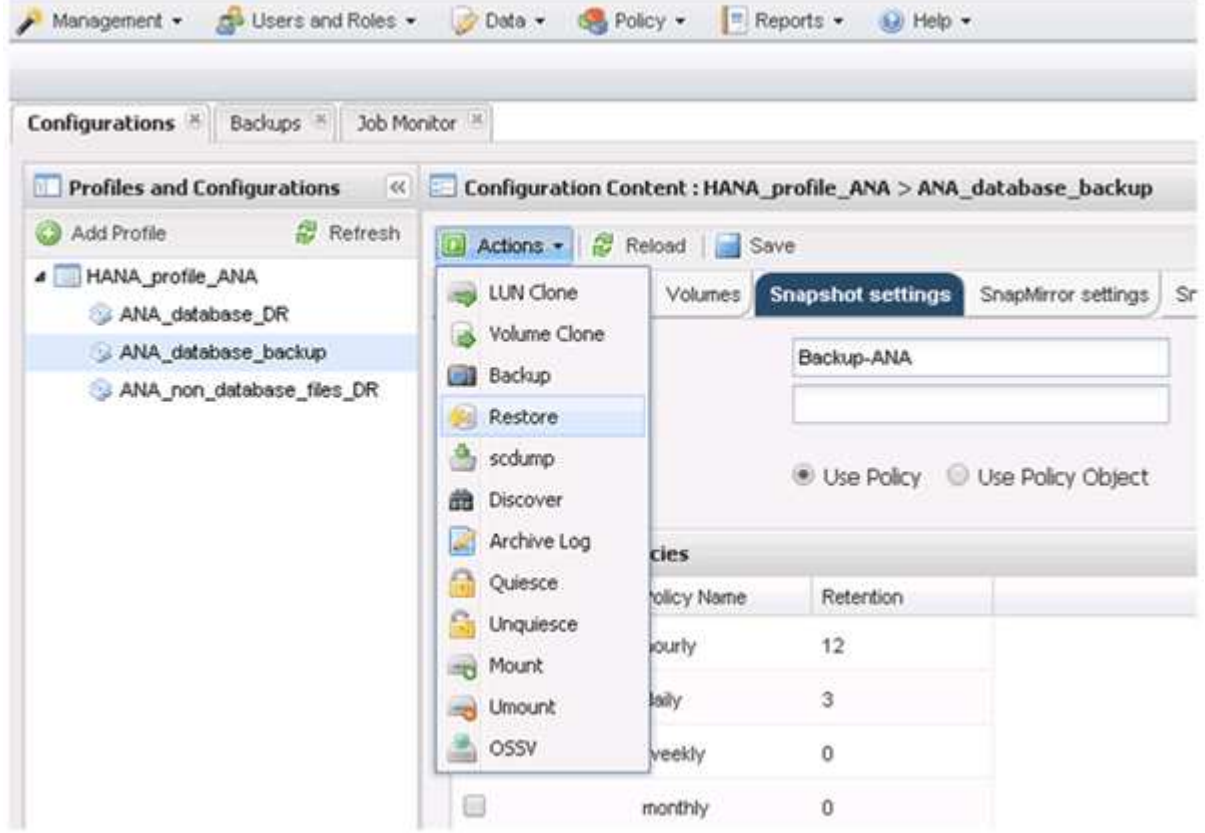

Aparece la pantalla de bienvenida.

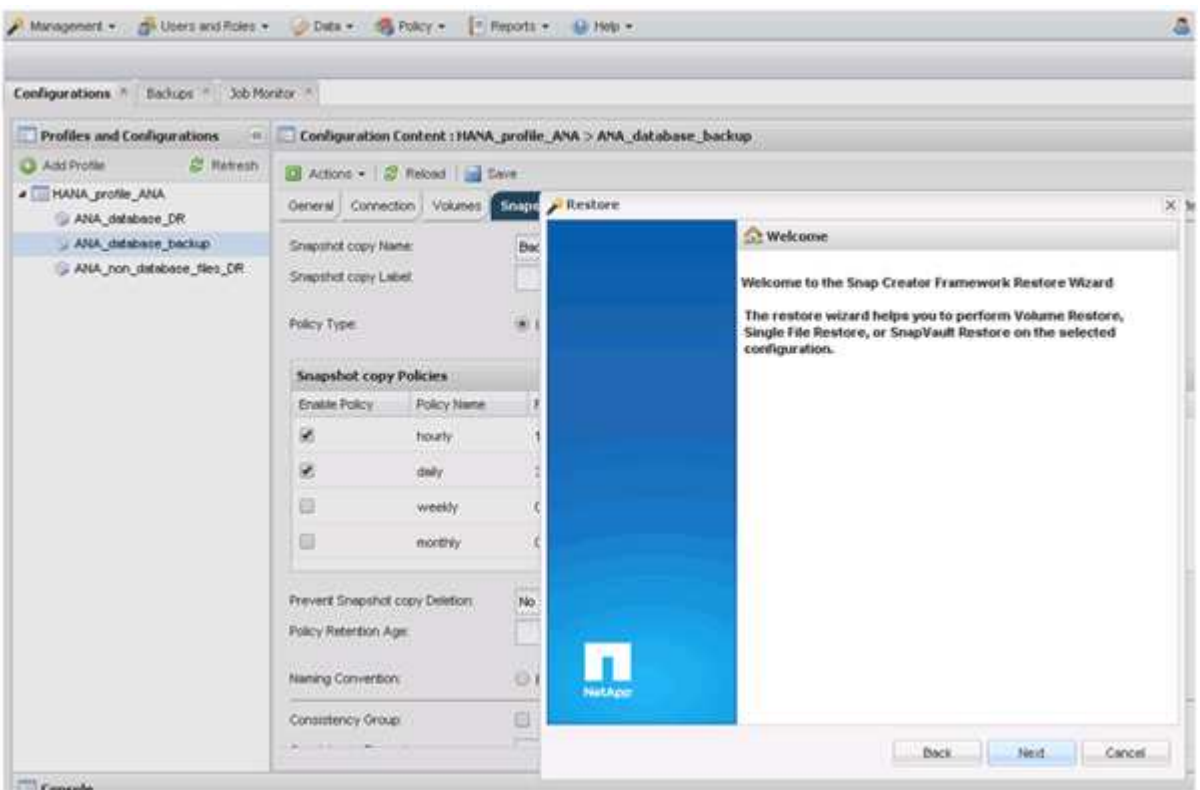

- 7. Haga clic en **Siguiente**.
- 8. Seleccione **secundario** y haga clic en **Siguiente**.

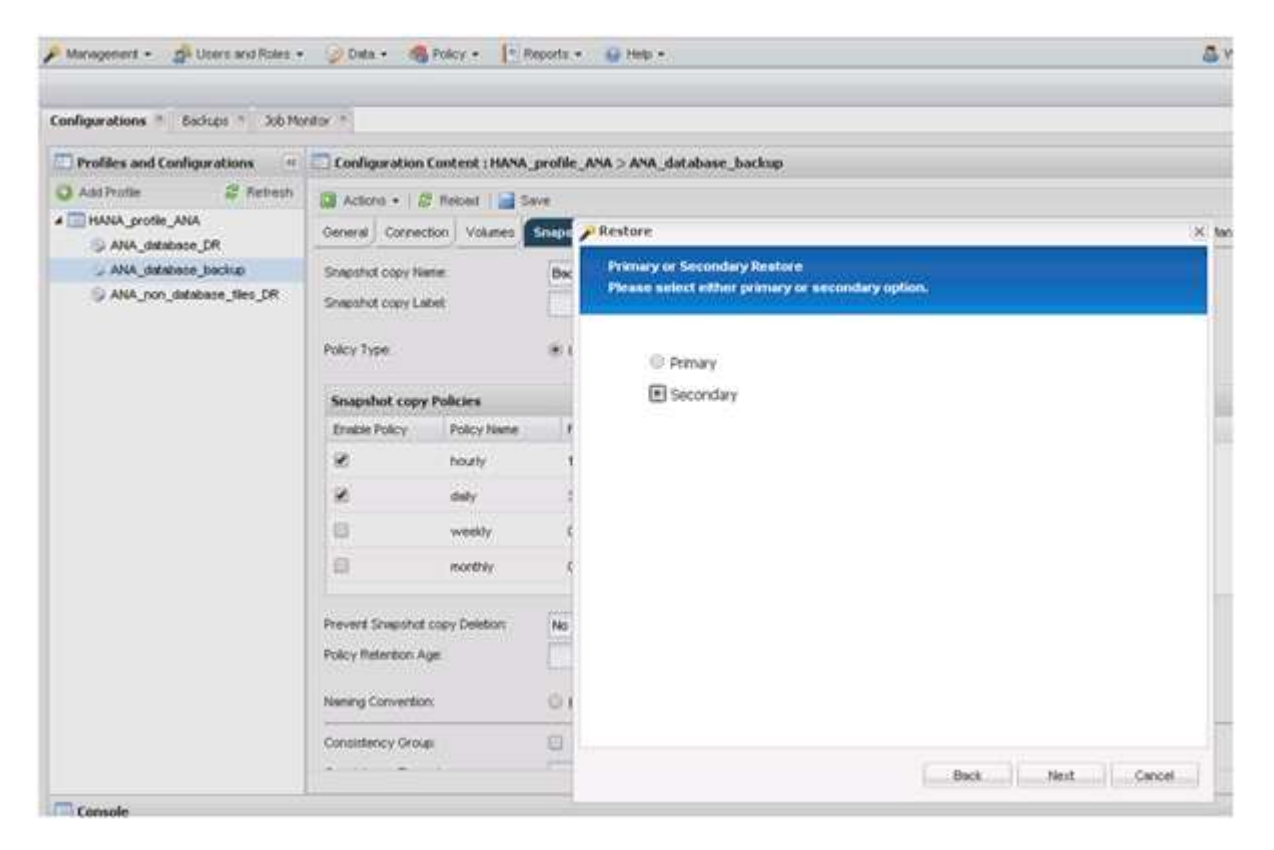

9. Especifique la información obligatoria. El nombre de Snapshot se correlaciona con el ID de backup que se

#### ha seleccionado en SAP HANA Studio.

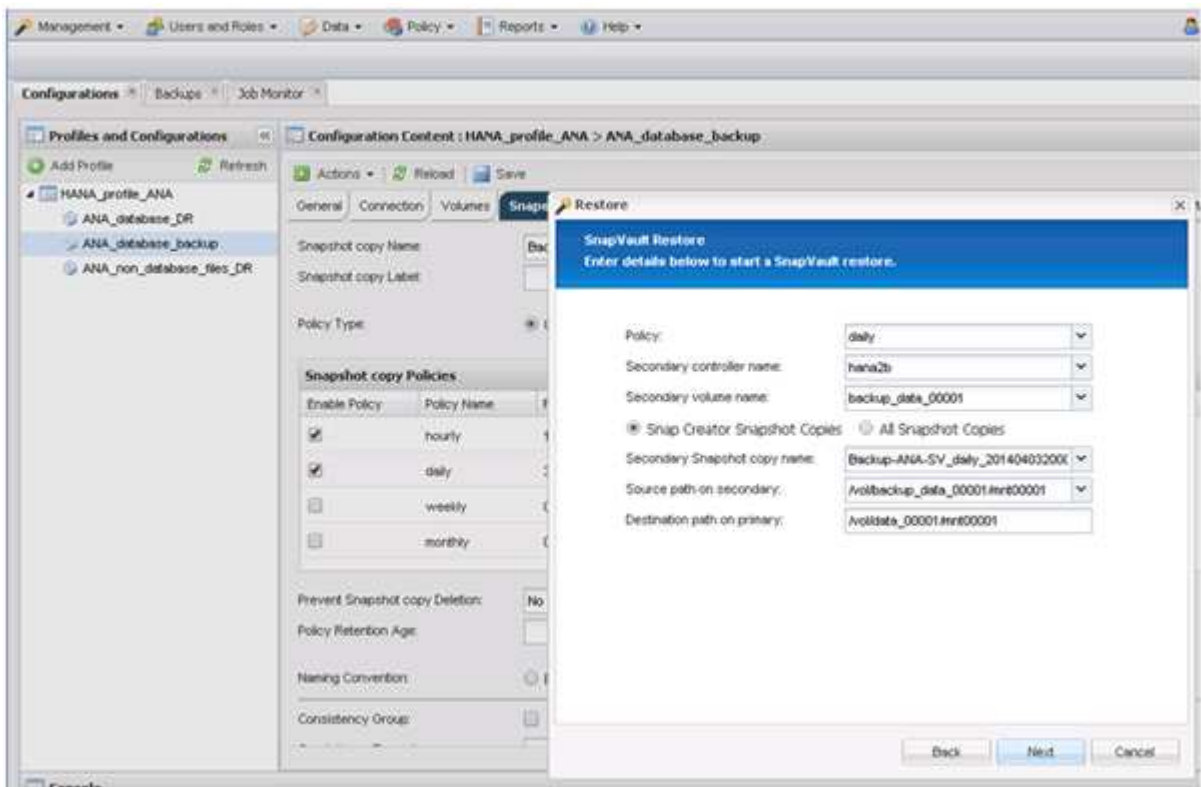

10. Seleccione **Finalizar**.

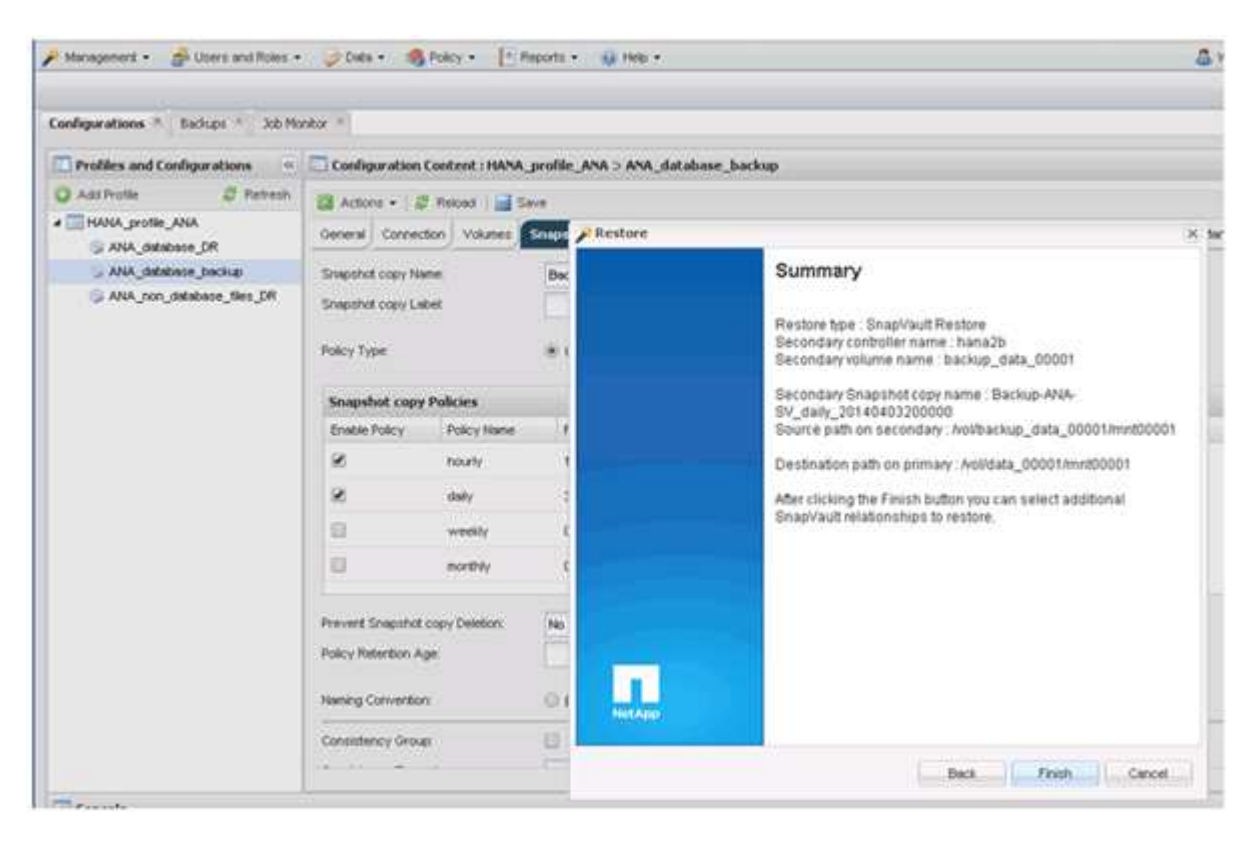

11. Haga clic en **Sí** para agregar más elementos a restaurar.

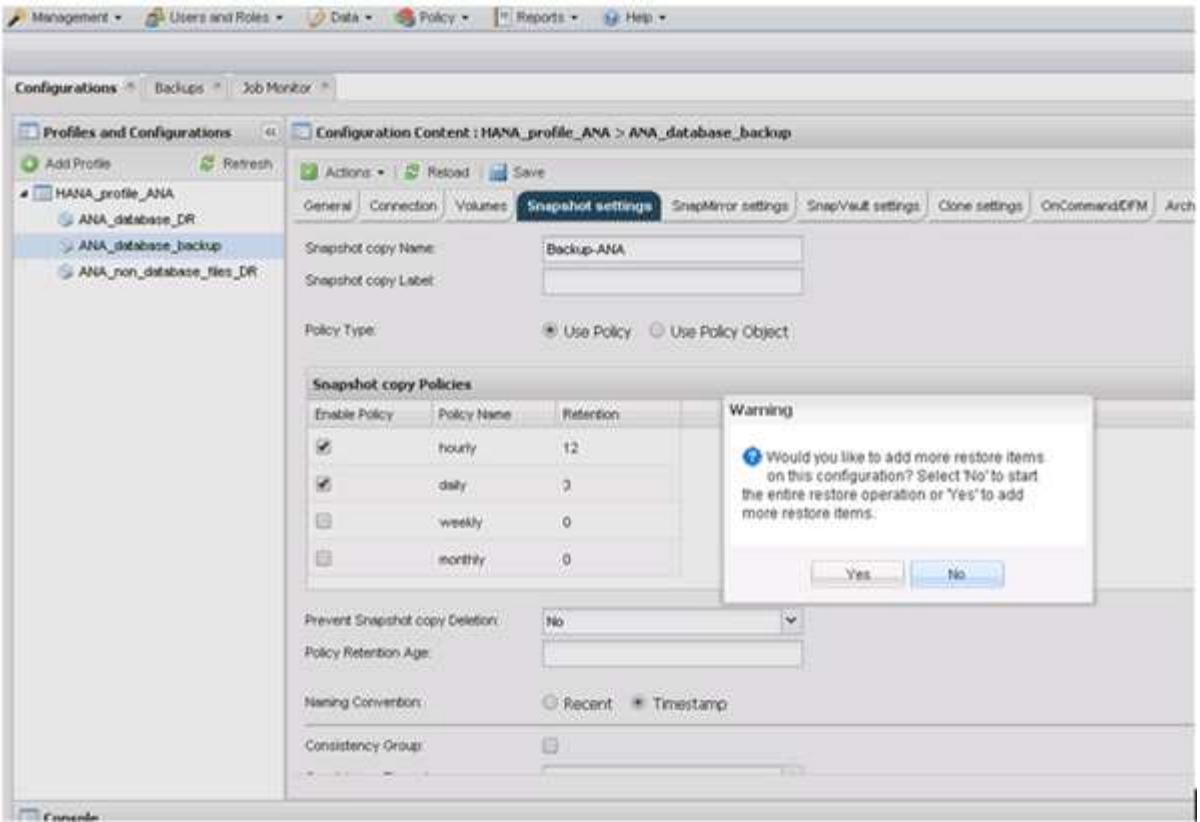

12. Proporcione la información requerida para todos los volúmenes que deben restaurarse. En el setup data\_00001, data\_00002 y data\_00003 deben seleccionarse para el proceso de restauración.

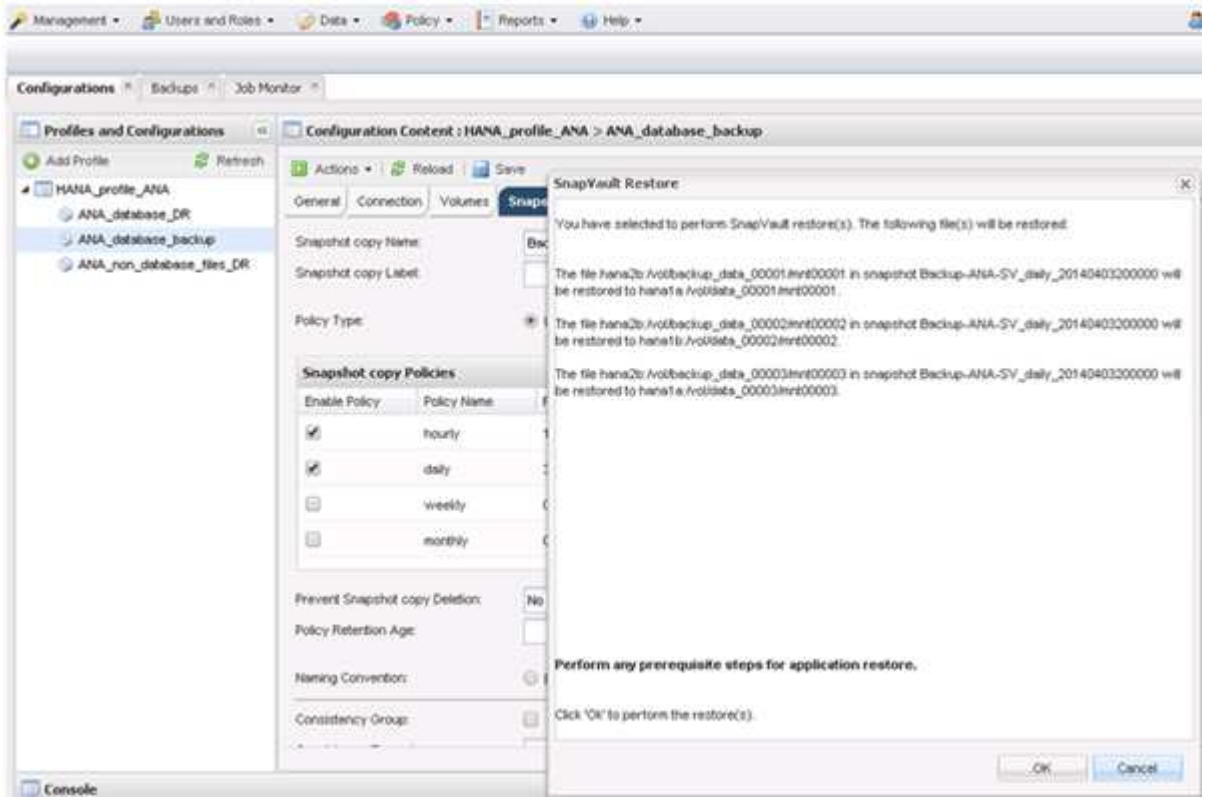

13. Cuando todos los volúmenes estén seleccionados, seleccione **Aceptar** para iniciar el proceso de restauración.

Espere hasta que finalice el proceso de restauración.

14. En cada nodo de base de datos, vuelva a montar todos los volúmenes de datos para limpiar «los «más comunes de NFS».

En el ejemplo, los tres volúmenes deben volver a montarse en cada nodo de la base de datos.

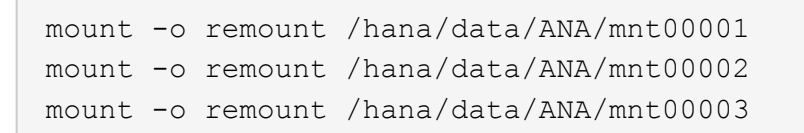

15. Vaya a SAP HANA Studio y haga clic en **Actualizar** para actualizar la lista de copias de seguridad.

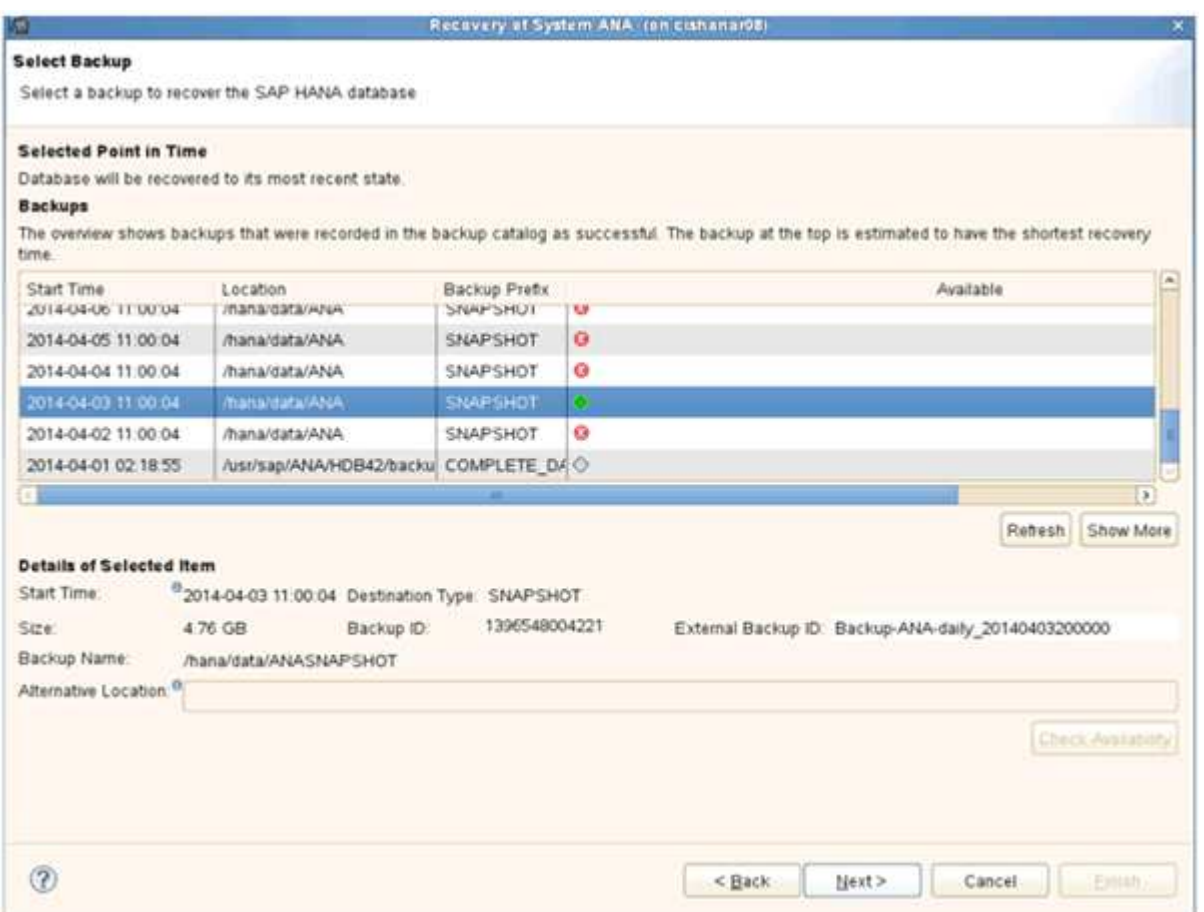

- 16. El backup que se ha restaurado con Snap Creator se muestra con un icono verde en la lista de backups. Seleccione la copia de seguridad y haga clic en **Siguiente**.
- 17. Seleccione otros ajustes según sea necesario y haga clic en **Siguiente**.

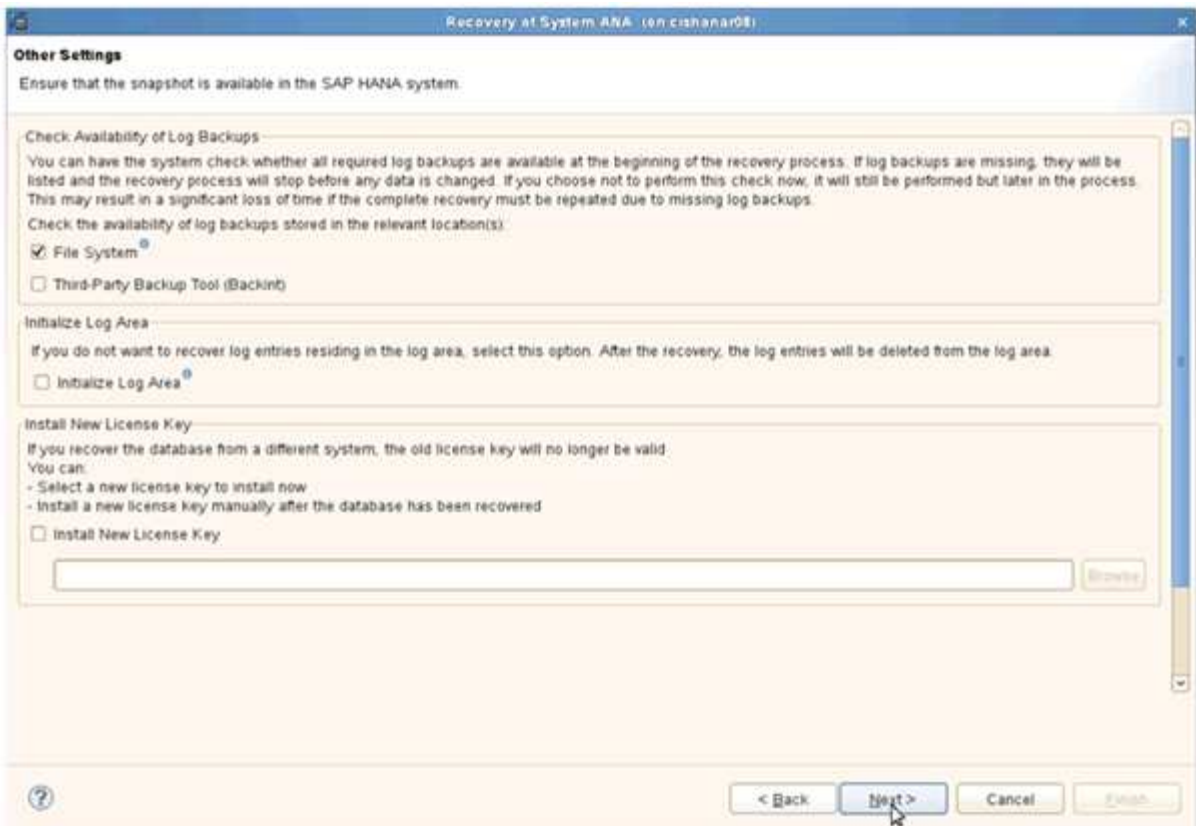

18. Haga clic en **Finalizar**.

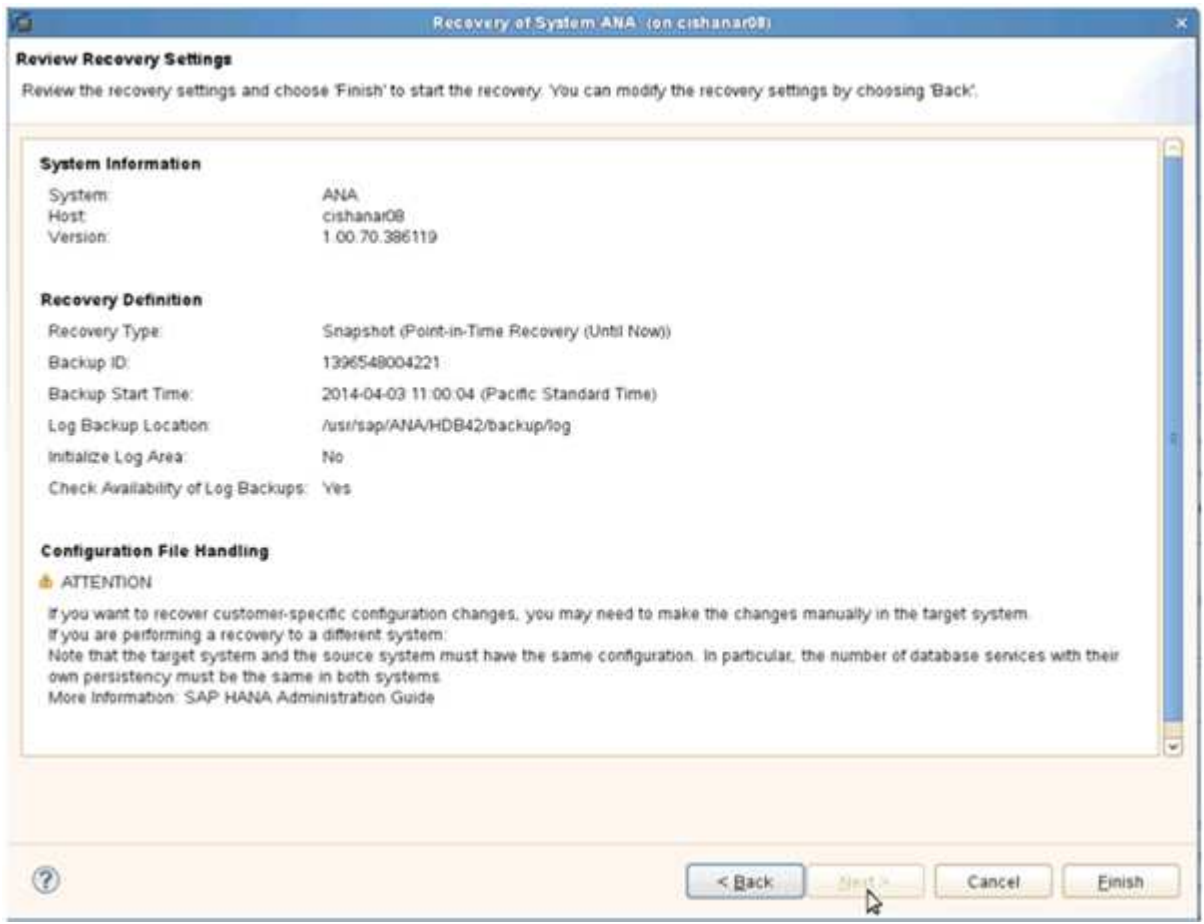

Se inicia el proceso de recuperación.

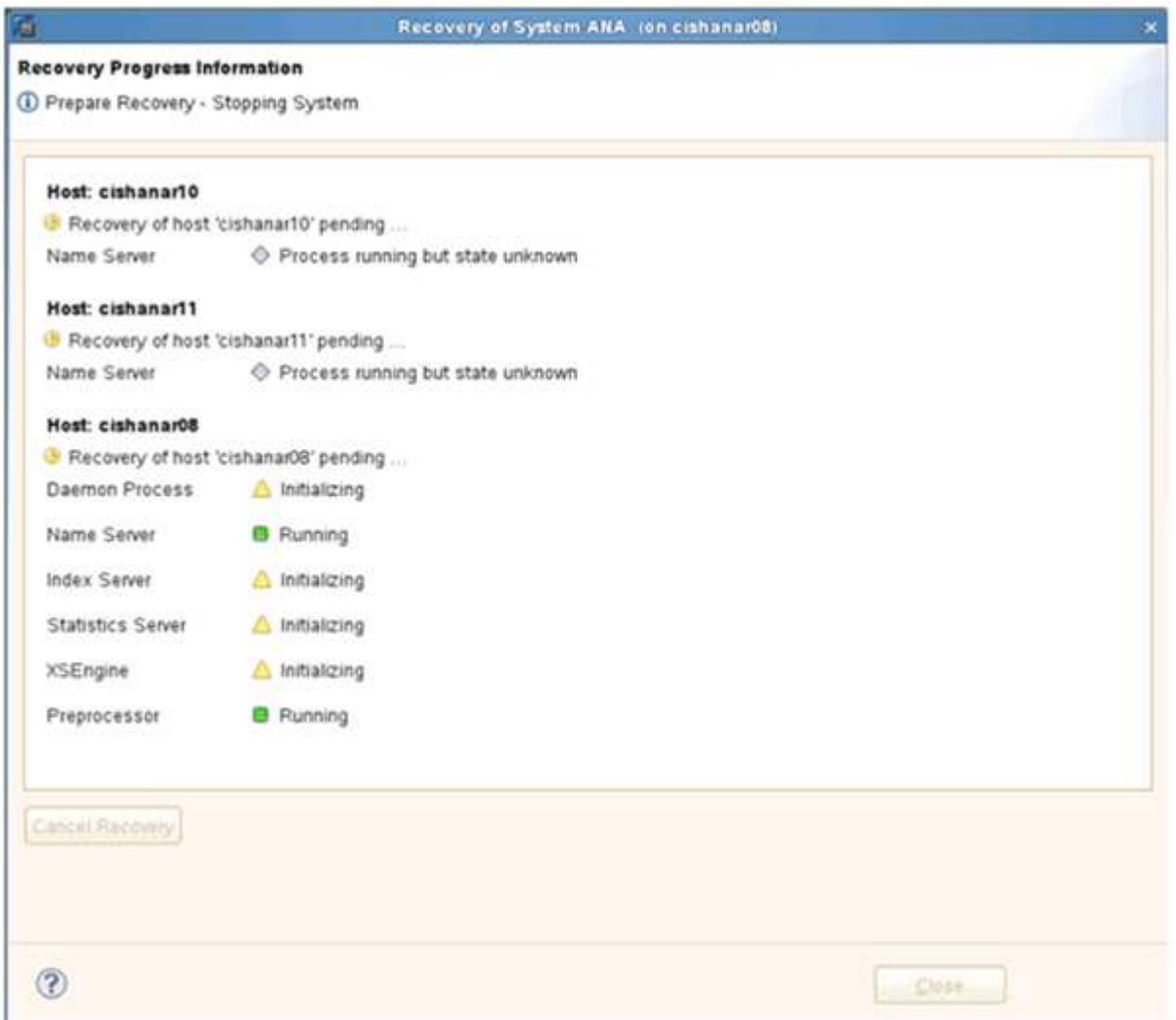

19. Una vez finalizado el proceso de recuperación, reanude las relaciones de SnapVault si es necesario.

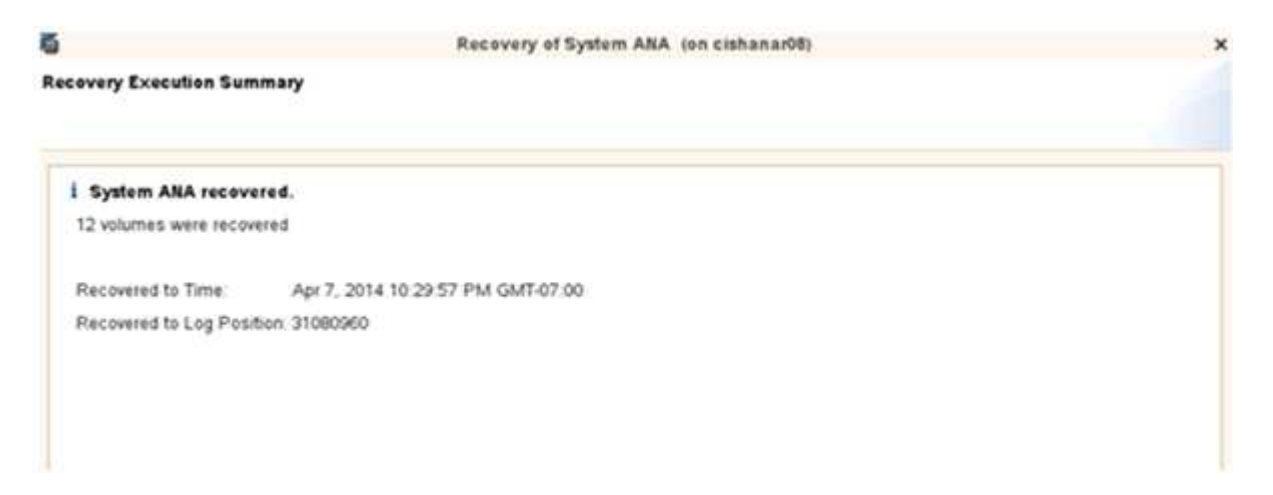

## <span id="page-26-0"></span>**Reanudar una relación de SnapVault después de una restauración**

Todas las restauraciones que no se realicen utilizando el backup de Snapshot más reciente eliminarán la relación de SnapVault en los sistemas de almacenamiento principales.

Una vez finalizado el proceso de restauración y recuperación, es necesario reanudar la relación de SnapVault para que los backups se puedan ejecutar de nuevo con Snap Creator. De lo contrario, Snap Creator emitirá un mensaje de error, porque ya no puede encontrar la relación de SnapVault en los sistemas de almacenamiento principales.

La transferencia de datos necesaria se basará en una transferencia delta, si sigue habiendo una copia Snapshot común entre el volumen de origen y el volumen de destino.

### **Reanudación de una relación de SnapVault con Data ONTAP en 7-Mode**

Si restaura con un backup distinto del más reciente, debe reanudar la relación de SnapVault para que Snap Creator pueda continuar ejecutando backups.

1. Reanude la relación de SnapVault con Data ONTAP funcionando en 7-Mode introduciendo el comando siguiente. SnapVault start -r -S source\_Controller:source\_volumebackup\_Controller:backup\_volume

Realice este paso en todos los volúmenes que pertenecen a la base de datos SAP HANA.

hana2b> snapvault start -r -S hana1a:/vol/data\_00001/mnt00001 hana2b:/vol/backup\_data\_00001/mnt00001 The resync base snapshot will be: Backup-ANA-SV daily 20140406200000 Resync may alter the data in this qtree. Are you sure you want to resync the qtree? y Mon Apr 7 14:08:21 CEST [hana2b:replication.dst.resync.success:notice]: SnapVault resync of /vol/backup\_data\_00001/mnt00001 to hana1a:/vol/data\_00001/mnt00001 was successful. Transfer started. Monitor progress with 'snapvault status' or the snapmirror log.

```
hana2b> snapvault start -r -S hana1b:/vol/data_00002/mnt00002
hana2b:/vol/backup_data_00002/mnt00002
The resync base snapshot will be: Backup-ANA-SV daily 20140406200000
Resync may alter the data in this qtree.
Are you sure you want to resync the qtree? y
Mon Apr 7 14:09:49 CEST [hana2b:replication.dst.resync.success:notice]:
SnapVault resync of
/vol/backup_data_00002/mnt00002 to hana1b:/vol/data_00002/mnt00002 was
successful.
Transfer started.
Monitor progress with 'snapvault status' or the snapmirror log.
```

```
hana2b> snapvault start -r -S hana1a:/vol/data_00003/mnt00003
hana2b:/vol/backup_data_00003/mnt00003
The resync base snapshot will be: Backup-ANA-SV daily 20140406200000
Resync may alter the data in this qtree.
Are you sure you want to resync the qtree? y
Mon Apr 7 14:10:25 CEST [hana2b:replication.dst.resync.success:notice]:
SnapVault resync of
/vol/backup_data_00003/mnt00003 to hana1a:/vol/data_00003/mnt00003 was
successful.
Transfer started.
Monitor progress with 'snapvault status' or the snapmirror log.
```
Cuando finalice la transferencia de datos, puede volver a programar los backups con Snap Creator.

### **Reanudar una relación de SnapVault con Clustered Data ONTAP**

Si restaura con un backup distinto del más reciente, debe reanudar la relación de SnapVault para que Snap Creator pueda continuar ejecutando backups.

1. Vuelva a crear y resincronizar la relación de SnapVault.

```
hana::> snapmirror create -source-path hana1a:hana data -destination
-path
hana2b:backup_hana_data -type XDP
Operation succeeded: snapmirror create the relationship with destination
hana2b:backup hana data.
hana::> snapmirror resync -destination-path hana2b:backup hana data
-type XDP
Warning: All data newer than Snapshot copy sc-backup-
daily_20140430121000 on volume
hana2b:backup hana data will be deleted.
Do you want to continue? {y|n}: y
[Job 6554] Job is queued: initiate snapmirror resync to destination
"hana2b:backup hana data".
[Job 6554] Job succeeded: SnapMirror Resync Transfer Queued
```
2. De hecho, para reiniciar la transferencia SnapVault, se requiere una copia snapshot manual.

```
hana::> snapshot create -vserver hana1a -volume hana data -snapshot
sv_resync
hana::> snapshot modify -vserver hana1a -volume hana_data -snapshot
sv resync -snapmirror-label daily
hana::> snapmirror update -destination-path hana2b:backup hana data
Operation is queued: snapmirror update of destination
hana2b:backup hana data.
```
3. Compruebe que la relación de SnapVault aparece en la lista de destinos.

```
hana::> snapmirror list-destinations -source-path hanala:hana data
                                         Progress
Source Destination Transfer Last
Relationship
Path Type Path Status Progress Updated Id
----------- ----- ------------ ------- --------- ------------
---------------
hana1a:hana_data
           XDP hana2b:backup_hana_data
                          Transferring
                                38.46KB 04/30 18:15:54
  9137fb83-
cba9-11e3-85d7-123478563412
```
## <span id="page-29-0"></span>**Restauración de bases de datos después de un fallo en el almacenamiento primario**

Tras un fallo en el almacenamiento primario o cuando todas las copias snapshot se eliminan de los volúmenes en el almacenamiento principal, Snap Creator no podrá encargarse de la restauración, ya que ya no habrá una relación de SnapVault en los sistemas de almacenamiento primarios.

### **Restauración de bases de datos después de un fallo de almacenamiento primario con Data ONTAP en 7-Mode**

Puede restaurar una base de datos SAP HANA después de que se produzca un error en un sistema de almacenamiento primario que ejecuta Data ONTAP en 7-Mode.

1. En este caso, la restauración debe ejecutarse directamente en el sistema de almacenamiento secundario mediante el siguiente comando: SnapVault restore --s snapshot\_name -S backup Controller:backup\_volumessource\_Controller:source\_volume

Realice este paso en todos los volúmenes que pertenecen a la base de datos SAP HANA.

```
hana1a> snapvault restore -s Backup-ANA-SV hourly 20140410103943 -S
hana2b:/vol/backup_data_00001/mnt00001 hana1a:/vol/data_00001/mnt00001
Restore will overwrite existing data in /vol/data_00001/mnt00001.
Are you sure you want to continue? y
Thu Apr 10 11:55:55 CEST [hana1a:vdisk.qtreePreserveComplete:info]:
Qtree preserve is complete for /vol/data 00001/mnt00001.
Transfer started.
Monitor progress with 'snapvault status' or the snapmirror log.
```

```
hana1a> snapvault restore -s Backup-ANA-SV hourly 20140410103943 -S
hana2b:/vol/backup_data_00003/mnt00003 hana1a:/vol/data_00003/mnt00003
Restore will overwrite existing data in /vol/data_00003/mnt00003.
Are you sure you want to continue? y
Thu Apr 10 11:58:18 CEST [hana1a:vdisk.qtreePreserveComplete:info]:
Qtree preserve is complete for /vol/data_00003/mnt00003.
Transfer started.
Monitor progress with 'snapvault status' or the snapmirror log.
```
hana1b> snapvault restore -s Backup-ANA-SV hourly 20140410103943 -S hana2b:/vol/backup\_data\_00002/mnt00002 hana1b:/vol/data\_00002/mnt00002 Restore will overwrite existing data in /vol/data\_00002/mnt00002. Are you sure you want to continue? y Thu Apr 10 12:01:29 CEST [hana1b:vdisk.qtreePreserveComplete:info]: Qtree preserve is complete for /vol/data\_00002/mnt00002. Transfer started. Monitor progress with 'snapvault status' or the snapmirror log.

Una vez finalizado el proceso de restauración, se usa SAP HANA para realizar la recuperación.

#### **Restauración de bases de datos después de un fallo de almacenamiento principal con Clustered Data ONTAP**

Puede restaurar una base de datos SAP HANA después de que se produzca un error en un sistema de almacenamiento principal que ejecuta Clustered Data ONTAP.

Si el volumen primario se pierde por completo, es necesario crear un nuevo volumen primario y, a continuación, restaurar desde el volumen de backup.

1. Cree un volumen primario con protección de datos de tipo.

```
hana::> volume create -vserver hanala -volume hana data -aggregate
aggr sas 101 -size 300G -state online -type DP -policy default -autosize
-mode grow shrink -space-guarantee none
-snapshot-policy none -foreground true
[Job 6744] Job is queued: Create hana data.
[Job 6744] Job succeeded: Successful
```
2. Restaure todos los datos del volumen de backup.

hana::> snapmirror restore -destination-path hana1a:hana\_data -source -path hana2b:backup hana data -source-snapshot sc-backupdaily\_20140505121000 [Job 6746] Job is queued: snapmirror restore from source "hana2b:backup hana data" for the snapshot sc-backup-daily 20140505121000. hana::> job show -id 6746 Owning Job ID Name **V**server Node State ------ -------------------- ---------- -------------- ---------- 6746 SnapMirror restore hana hana01 Running Description: snapmirror restore from source "hana2b:backup\_hana\_data" for the snapshot sc-backupdaily\_20140505121000

Una vez finalizado el proceso de restauración, se usa SAP HANA para realizar la recuperación.

#### **Información de copyright**

Copyright © 2024 NetApp, Inc. Todos los derechos reservados. Imprimido en EE. UU. No se puede reproducir este documento protegido por copyright ni parte del mismo de ninguna forma ni por ningún medio (gráfico, electrónico o mecánico, incluidas fotocopias, grabaciones o almacenamiento en un sistema de recuperación electrónico) sin la autorización previa y por escrito del propietario del copyright.

El software derivado del material de NetApp con copyright está sujeto a la siguiente licencia y exención de responsabilidad:

ESTE SOFTWARE LO PROPORCIONA NETAPP «TAL CUAL» Y SIN NINGUNA GARANTÍA EXPRESA O IMPLÍCITA, INCLUYENDO, SIN LIMITAR, LAS GARANTÍAS IMPLÍCITAS DE COMERCIALIZACIÓN O IDONEIDAD PARA UN FIN CONCRETO, CUYA RESPONSABILIDAD QUEDA EXIMIDA POR EL PRESENTE DOCUMENTO. EN NINGÚN CASO NETAPP SERÁ RESPONSABLE DE NINGÚN DAÑO DIRECTO, INDIRECTO, ESPECIAL, EJEMPLAR O RESULTANTE (INCLUYENDO, ENTRE OTROS, LA OBTENCIÓN DE BIENES O SERVICIOS SUSTITUTIVOS, PÉRDIDA DE USO, DE DATOS O DE BENEFICIOS, O INTERRUPCIÓN DE LA ACTIVIDAD EMPRESARIAL) CUALQUIERA SEA EL MODO EN EL QUE SE PRODUJERON Y LA TEORÍA DE RESPONSABILIDAD QUE SE APLIQUE, YA SEA EN CONTRATO, RESPONSABILIDAD OBJETIVA O AGRAVIO (INCLUIDA LA NEGLIGENCIA U OTRO TIPO), QUE SURJAN DE ALGÚN MODO DEL USO DE ESTE SOFTWARE, INCLUSO SI HUBIEREN SIDO ADVERTIDOS DE LA POSIBILIDAD DE TALES DAÑOS.

NetApp se reserva el derecho de modificar cualquiera de los productos aquí descritos en cualquier momento y sin aviso previo. NetApp no asume ningún tipo de responsabilidad que surja del uso de los productos aquí descritos, excepto aquello expresamente acordado por escrito por parte de NetApp. El uso o adquisición de este producto no lleva implícita ninguna licencia con derechos de patente, de marcas comerciales o cualquier otro derecho de propiedad intelectual de NetApp.

Es posible que el producto que se describe en este manual esté protegido por una o más patentes de EE. UU., patentes extranjeras o solicitudes pendientes.

LEYENDA DE DERECHOS LIMITADOS: el uso, la copia o la divulgación por parte del gobierno están sujetos a las restricciones establecidas en el subpárrafo (b)(3) de los derechos de datos técnicos y productos no comerciales de DFARS 252.227-7013 (FEB de 2014) y FAR 52.227-19 (DIC de 2007).

Los datos aquí contenidos pertenecen a un producto comercial o servicio comercial (como se define en FAR 2.101) y son propiedad de NetApp, Inc. Todos los datos técnicos y el software informático de NetApp que se proporcionan en este Acuerdo tienen una naturaleza comercial y se han desarrollado exclusivamente con fondos privados. El Gobierno de EE. UU. tiene una licencia limitada, irrevocable, no exclusiva, no transferible, no sublicenciable y de alcance mundial para utilizar los Datos en relación con el contrato del Gobierno de los Estados Unidos bajo el cual se proporcionaron los Datos. Excepto que aquí se disponga lo contrario, los Datos no se pueden utilizar, desvelar, reproducir, modificar, interpretar o mostrar sin la previa aprobación por escrito de NetApp, Inc. Los derechos de licencia del Gobierno de los Estados Unidos de América y su Departamento de Defensa se limitan a los derechos identificados en la cláusula 252.227-7015(b) de la sección DFARS (FEB de 2014).

#### **Información de la marca comercial**

NETAPP, el logotipo de NETAPP y las marcas que constan en <http://www.netapp.com/TM>son marcas comerciales de NetApp, Inc. El resto de nombres de empresa y de producto pueden ser marcas comerciales de sus respectivos propietarios.